DIPLOMADO DE PROFUNDIZACION CISCO PRUEBA DE HABILIDADES PRÁCTICAS CCNA

VICTOR ALFONSO GALVIS QUIROGA

UNIVERSIDAD NACIONAL ABIERTA Y A DISTANCIA - UNAD ESCUELA DE CIENCIAS BÁSICAS, TECNOLOGÍA E INGENIERÍA - ECBTI INGENIERÍA SISTEMAS BOGOTÁ 2020

DIPLOMADO DE PROFUNDIZACION CISCO SOLUCIÓN DE DOS ESCENARIOS PRESENTES EN ENTORNOS CORPORATIVOS BAJO EL USO DE TECNOLOGÍA CISCO

VICTOR ALFONSO GALVIS QUIROGA

Diplomado de opción de grado presentado para optar el título de INGENIERO DE SISTEMAS

> DIRECTOR: JOSE IGNACIO CARDONA

UNIVERSIDAD NACIONAL ABIERTA Y A DISTANCIA - UNAD ESCUELA DE CIENCIAS BÁSICAS, TECNOLOGÍA E INGENIERÍA - ECBTI INGENIERÍA SISTEMAS BOGOTÁ 2020

NOTA DE ACEPTACIÓN

Firma del presidente del Jurado

Firma del Jurado

Firma del Jurado

BOGOTÁ, 23 de noviembre de 2020

# **CONTENIDO**

<span id="page-3-0"></span>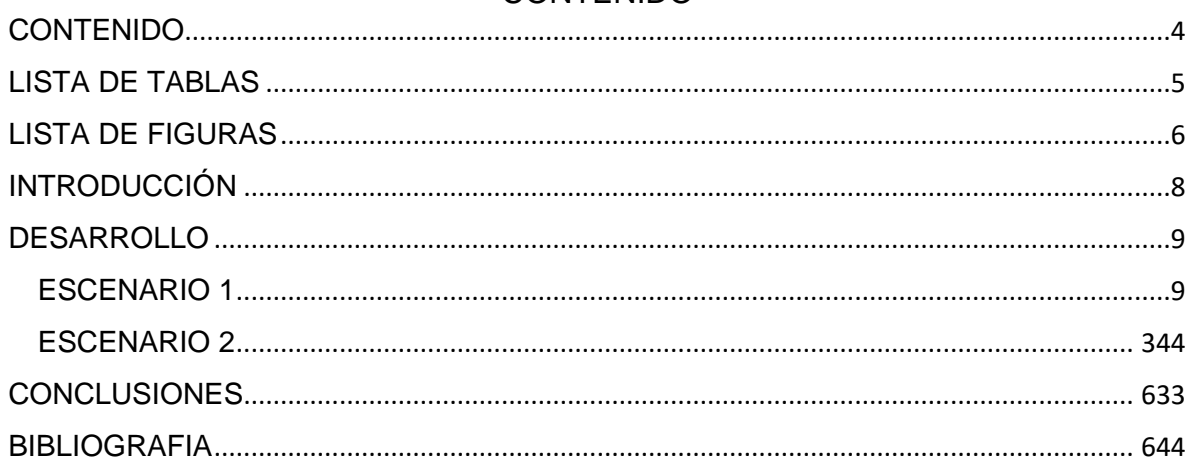

## **LISTA DE TABLAS**

<span id="page-4-0"></span>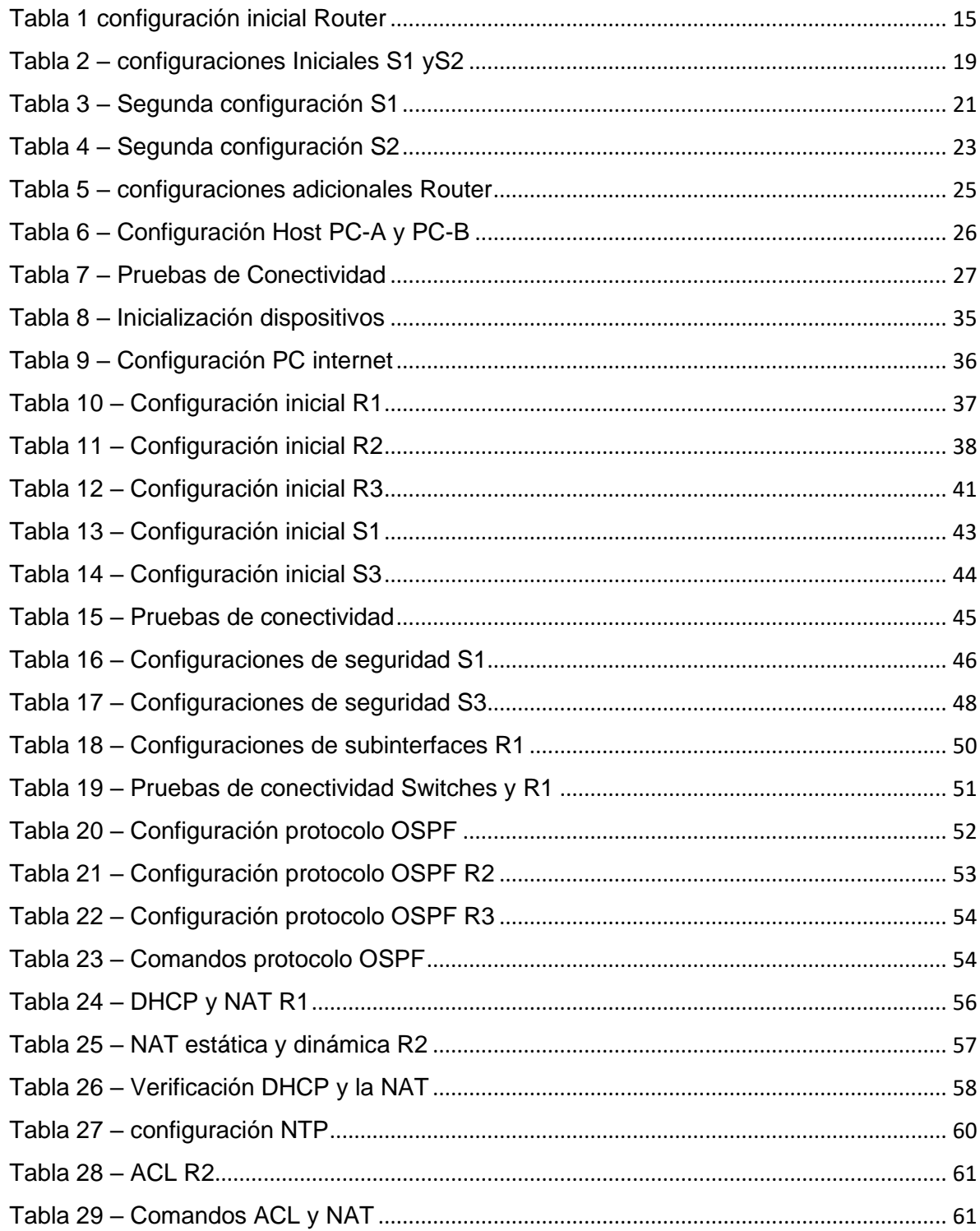

## **LISTA DE FIGURAS**

<span id="page-5-0"></span>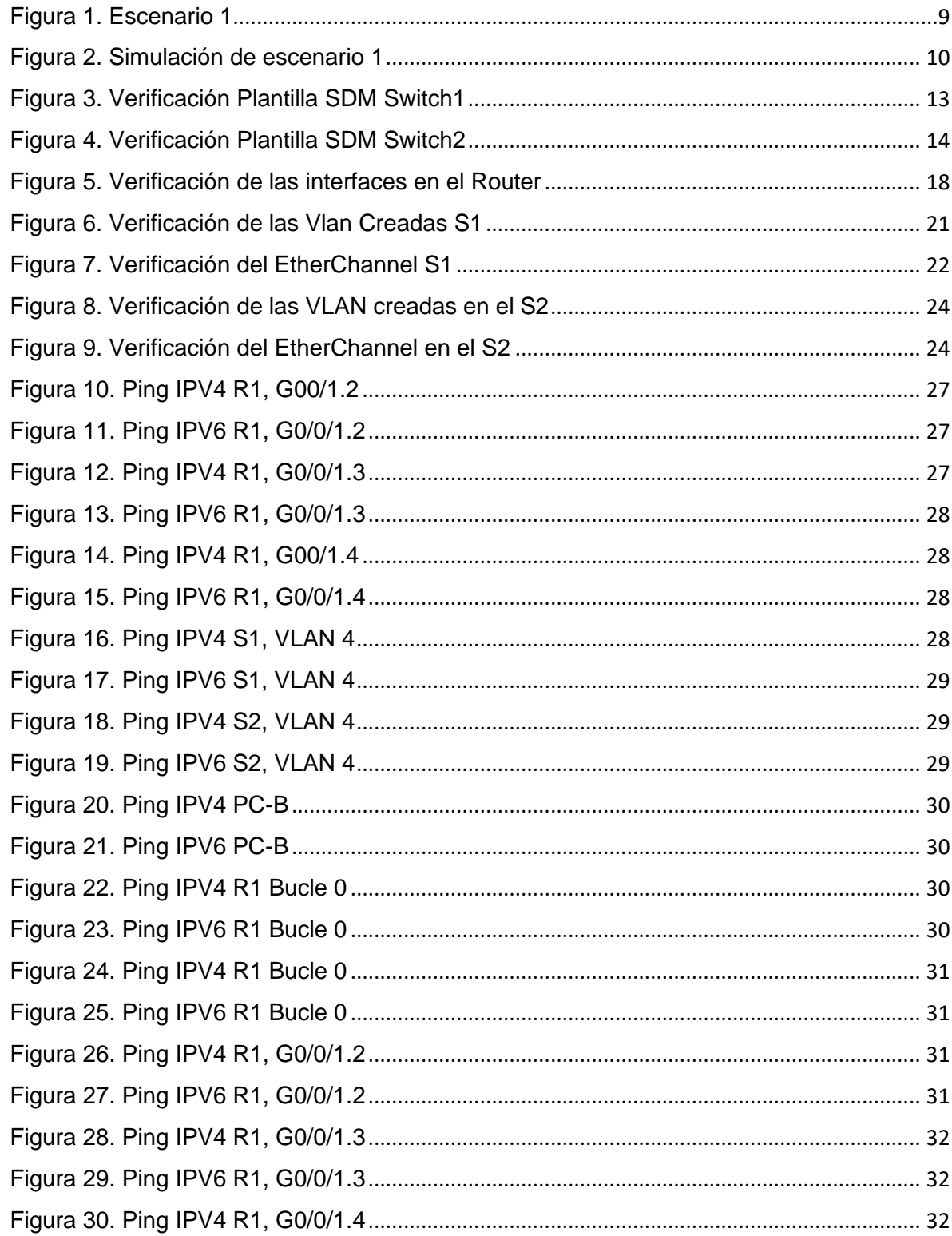

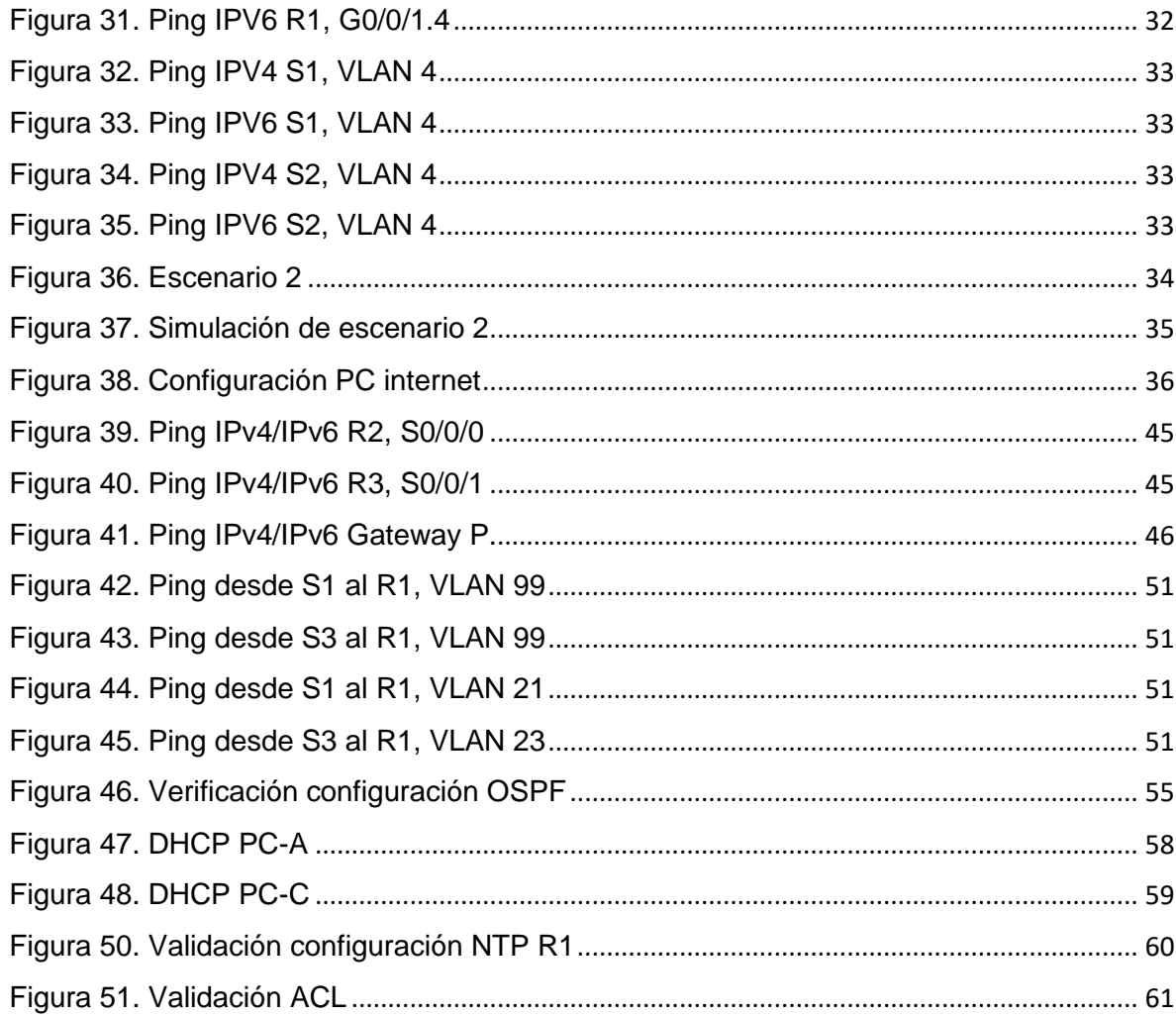

#### INTRODUCCIÓN

<span id="page-7-0"></span>Este documento presenta el desarrollo de los escenarios 1 y 2 de la prueba de habilidades prácticas CCNA, del diplomado de profundización CISCO en la herramienta de simulación Packet Tracer, esta herramienta nos permite diseñar y construir diferentes topologías de red, configurar dispositivos, insertar paquetes y evaluar su comportamiento. En estas prácticas se aborda todo lo relacionado con el diseño de las topologías propuestas y la configuración de los dispositivos.

A lo largo del desarrollo de los laboratorios, se trabajó sobre los diferentes modos en los Switch, al igual que la configuración de VLAN, interfaces, direccionamiento IP, usuarios, troncales, cifrado de contraseñas, EtherChannel, DHCP, NAT, NTP, ACL, etc. Al igual que la configuración y administración de Switch, Router, PC y demás dispositivos informáticos, garantizando su conmutación, enrutamiento y comunicación en las redes configuradas.

En el primer escenario nos enfocamos en la configuración de dispositivos, entre los cuales encontramos, Router, Switch, PC bajo el protocolo IPv4 e IPv6, se configuran los router y switch para ser administrados de forma segura, a la vez que se configura las VLAN correspondientes, se activan servicios de DHCP y se configura EtherChannel y port-security.

A diferencia del escenario anterior y adicional en el escenario 2, aplicamos configuraciones relacionadas con el protocolo OSPF, DHCP, NTP, establecemos listas de control ACL y se configuración la traducción de direcciones de red NAT.

En las evidencias podemos observar las configuraciones aplicadas, comandos utilizados y resultados obtenidos.

# DESARROLLO

## <span id="page-8-2"></span><span id="page-8-1"></span><span id="page-8-0"></span>ESCENARIO 1

# Figura 1. Escenario 1

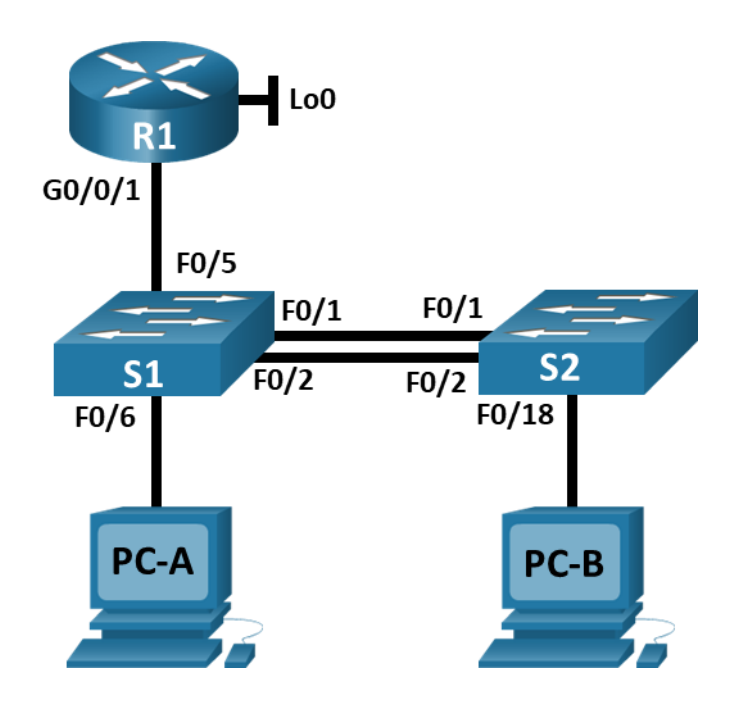

Figura 2. Simulación de escenario 1

<span id="page-9-0"></span>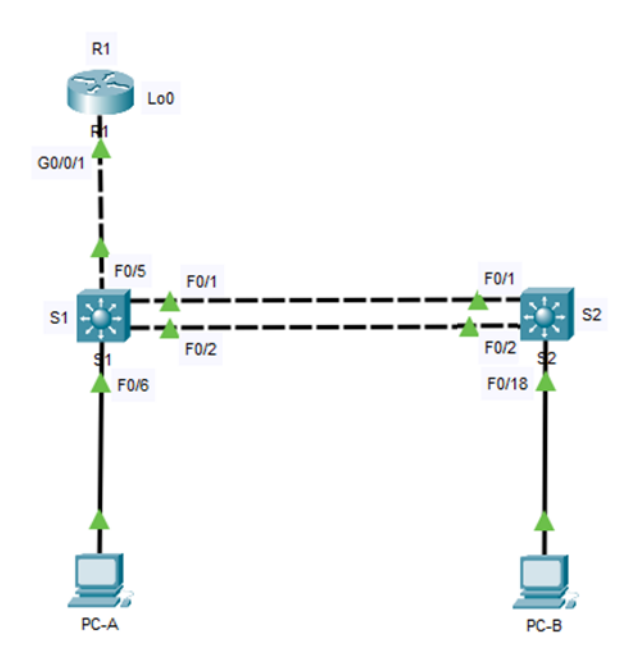

1.1 Borre las configuraciones de inicio y las VLAN del router y del Switch y vuelva a cargar los dispositivos.

En este primer paso accedemos al router y a cada uno de los Switch para borrar las configuraciones que puedan haberse realizado, a continuación, anexo código.

Router

Router>en Router#erase startup-config Erasing the nvram filesystem will remove all configuration files! Continue? [confirm] [OK] Erase of nvram: complete %SYS-7-NV\_BLOCK\_INIT: Initialized the geometry of nvram

Router#reload Proceed with reload? [confirm] System Bootstrap, Version 15.1(4)M4, RELEASE SOFTWARE (fc1) Technical Support: http://www.cisco.com/techsupport … RESULTADO OMITIDO --- System Configuration Dialog --- Would you like to enter the initial configuration dialog? [yes/no]: no Press RETURN to get started!

#### Switch 1:

Switch>en Switch#sh flash System flash directory: File Length Name/status 3 8662192 c3560-advipservicesk9-mz.122-37.SE1.bin 2 28282 sigdef-category.xml 1 227537 sigdef-default.xml [8918011 bytes used, 55098373 available, 64016384 total] 63488K bytes of processor board System flash (Read/Write)

Switch#erase startup-config Erasing the nvram filesystem will remove all configuration files! Continue? [confirm] [OK] Erase of nvram: complete %SYS-7-NV\_BLOCK\_INIT: Initialized the geometry of nvram

Switch#reload Proceed with reload? [confirm] … RESULTADO OMITIDO % Please answer 'yes' or 'no'. Would you like to enter the initial configuration dialog? [yes/no]: no Press RETURN to get started! Switch>

#### Switch 2:

Switch>en Switch#sh flash System flash directory: File Length Name/status 3 8662192 c3560-advipservicesk9-mz.122-37.SE1.bin 2 28282 sigdef-category.xml 1 227537 sigdef-default.xml [8918011 bytes used, 55098373 available, 64016384 total] 63488K bytes of processor board System flash (Read/Write)

Switch#erase startup-config Erasing the nvram filesystem will remove all configuration files! Continue? [confirm] [OK]

Erase of nvram: complete %SYS-7-NV\_BLOCK\_INIT: Initialized the geometry of nvram

Switch#reload Proceed with reload? [confirm] … RESULTADO OMITIDO --- System Configuration Dialog --- % Please answer 'yes' or 'no'. Would you like to enter the initial configuration dialog? [yes/no]: no Press RETURN to get started! Switch>

1.2 Después de recargar el switch, configure la plantilla SDM para que admita IPv6 según sea necesario y vuelva a cargar el switch.

A continuación, Podemos ver con el comando "show sdm prefer" que la plantilla predeterminada es compatible con 8 interfaces enrutadas y 1024 VLAN, también observamos que no hay características IPv6 habilitadas:

Switch>en Switch#show sdm prefer The current template is "desktop default" template. The selected template optimizes the resources in the switch to support this level of features for 8 routed interfaces and 1024 VLANs.

number of unicast mac addresses: 6K number of IPv4 IGMP groups + multicast routes: 1K number of IPv4 unicast routes: 8K number of directly-connected IPv4 hosts: 6K number of indirect IPv4 routes: 2K number of IPv4 policy based routing aces: 0 number of IPv4/MAC qos aces: 0.5K number of IPv4/MAC security aces: 1K Switch#

Con el comando "sdm prefer dual-ipv4-and-ipv6" activaremos la plantilla con opciones predeterminadas:

Switch 1:

Switch> Switch>en Switch#configure t Enter configuration commands, one per line. End with CNTL/Z. Switch(config)#sdm prefer dual-ipv4-and-ipv6 default Changes to the running SDM preferences have been stored, but cannot take effect until the next reload. Use 'show sdm prefer' to see what SDM preference is currently active. Switch(config)#end Switch# %SYS-5-CONFIG\_I: Configured from console by console Switch#reload

System configuration has been modified. Save? [yes/no]:yes Building configuration...  $[OK]$ Proceed with reload? [confirm] … RESULTADO OMITIDO

<span id="page-12-0"></span>Press RETURN to get started!

Figura 3. Verificación Plantilla SDM Switch1

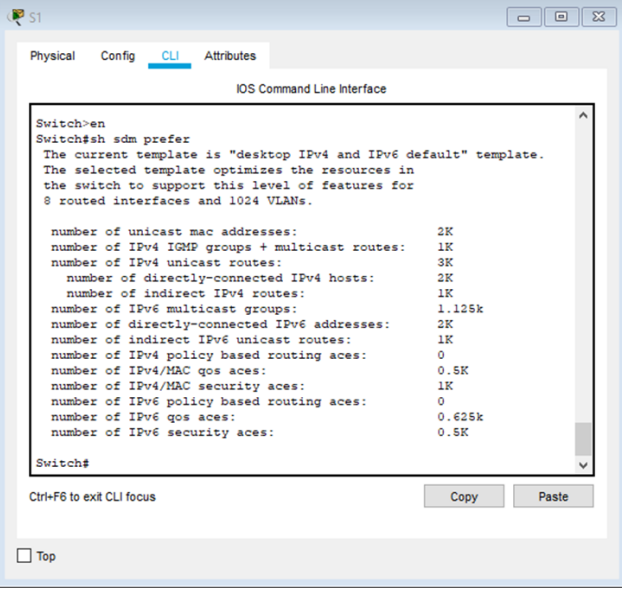

#### Switch<sub>2</sub>

Switch> Switch>en Switch#config t Enter configuration commands, one per line. End with CNTL/Z. Switch(config)#sdm prefer dual-ipv4-and-ipv6 default Changes to the running SDM preferences have been stored, but cannot take effect until the next reload. Use 'show sdm prefer' to see what SDM preference is currently active. Switch(config)#end Switch# %SYS-5-CONFIG\_I: Configured from console by console Switch#reload System configuration has been modified. Save? [yes/no]:yes Building configuration... [OK] Proceed with reload? [confirm] … RESULTADO OMITIDO Press RETURN to get started!

<span id="page-13-0"></span>Switch>

Figura 4. Verificación Plantilla SDM Switch2

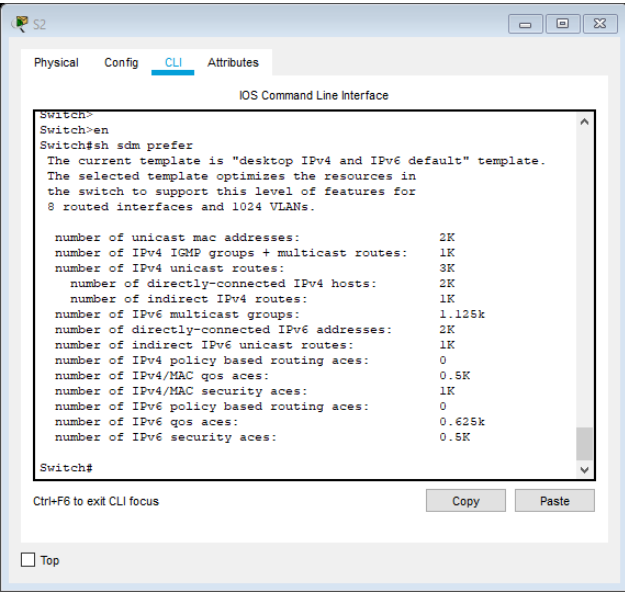

2.1 En este paso aplicamos las principales configuraciones en el Router, entre las cuales encontramos el cambio de nombre, asignación del nombre del dominio, configuración de las contraseñas para EXEC, consola y usuarios locales, además de la configuración de Routing IPV6, VTY, MOTD, Interfaces y RSA.

A continuación, se presentan en la siguiente tabla las configuraciones realizadas al R1:

<span id="page-14-0"></span>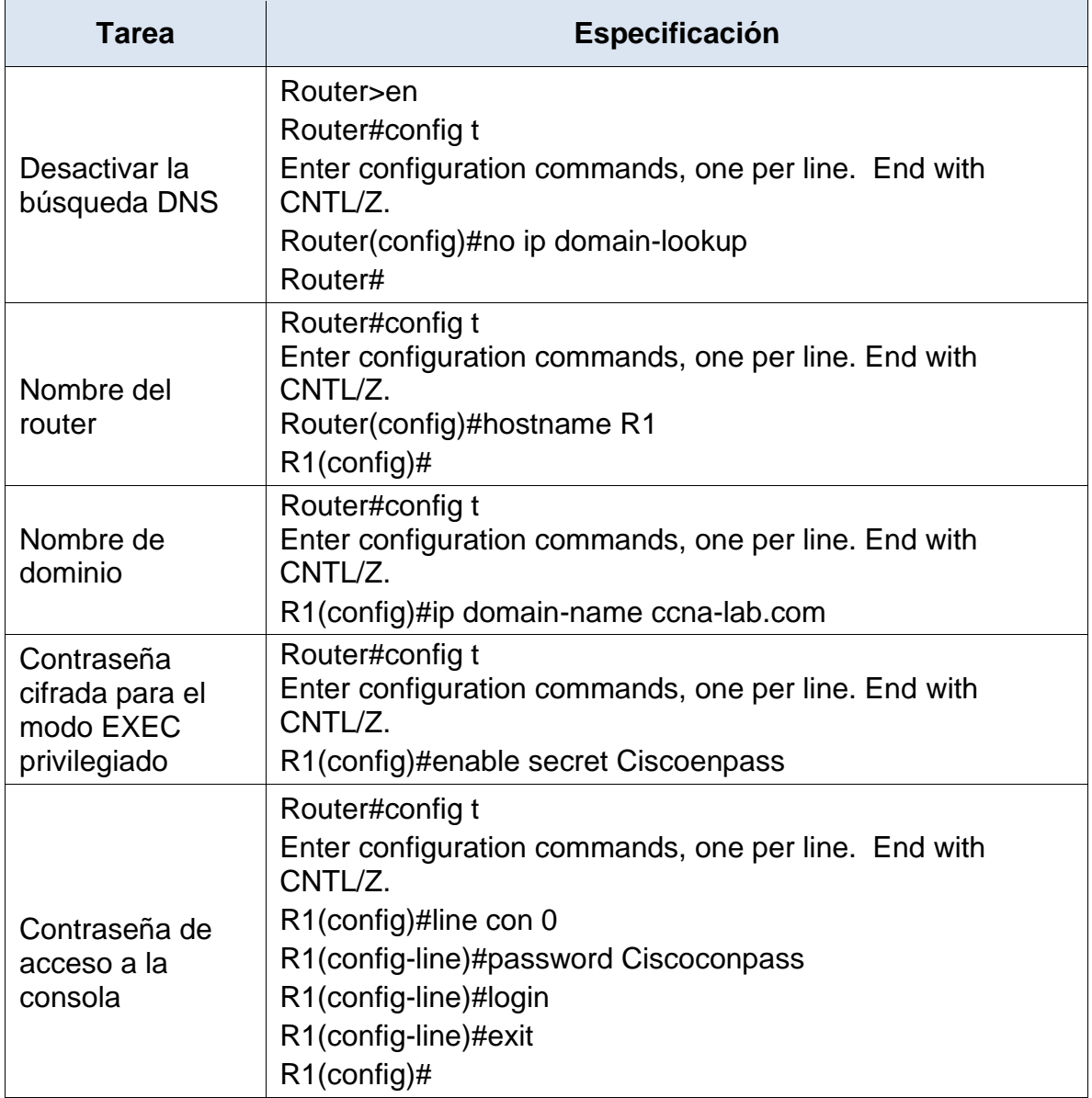

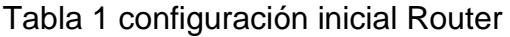

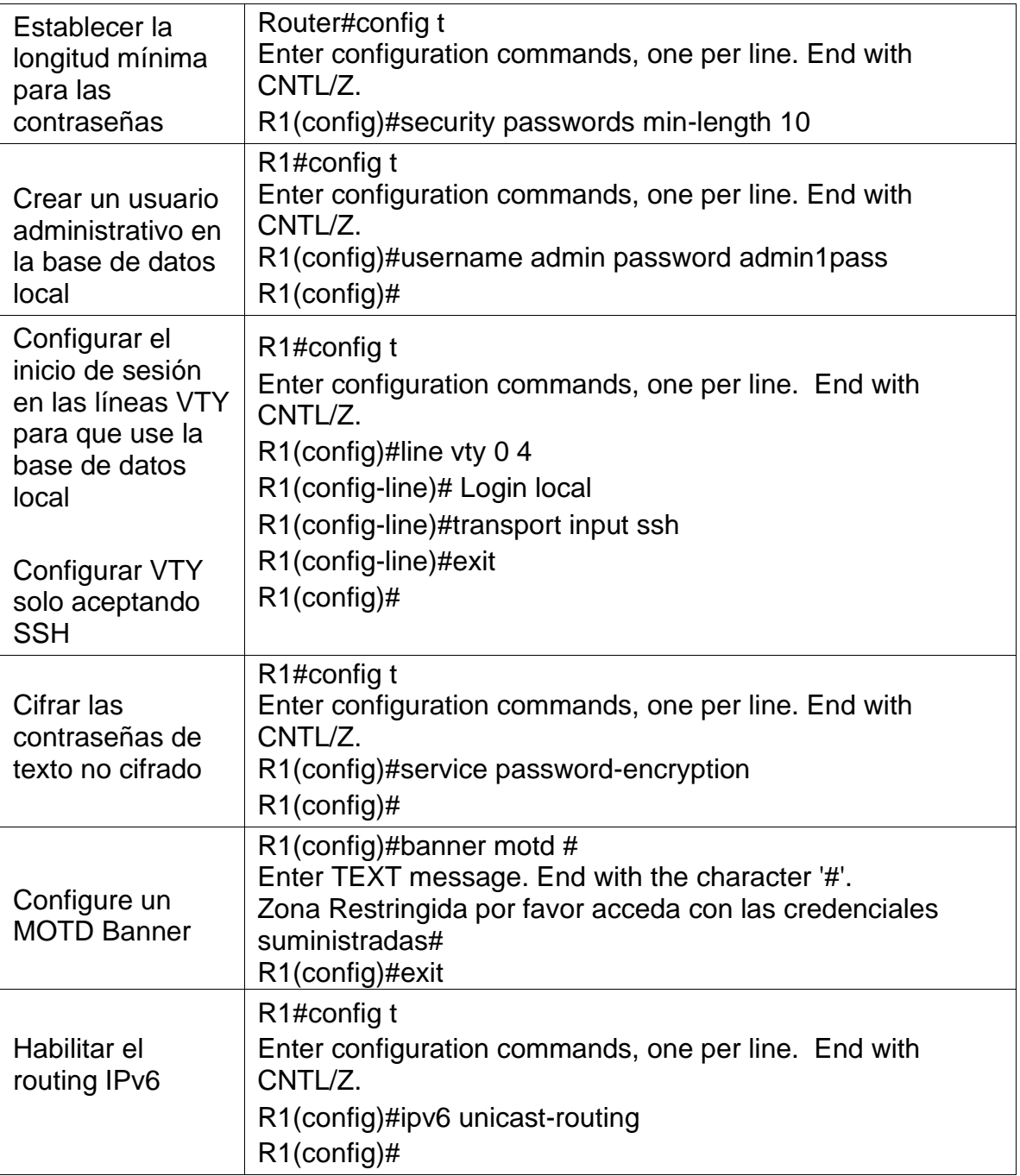

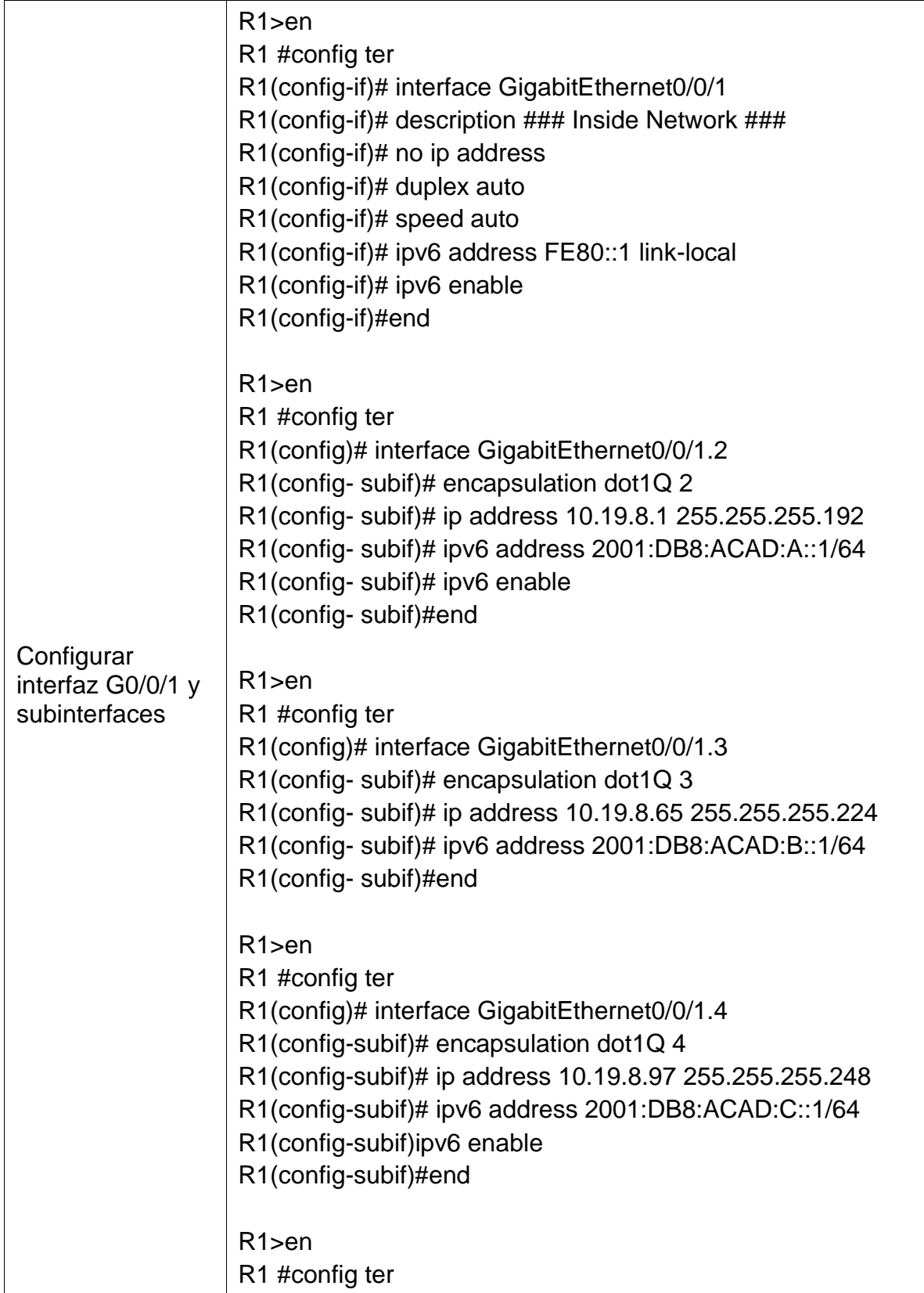

<span id="page-17-0"></span>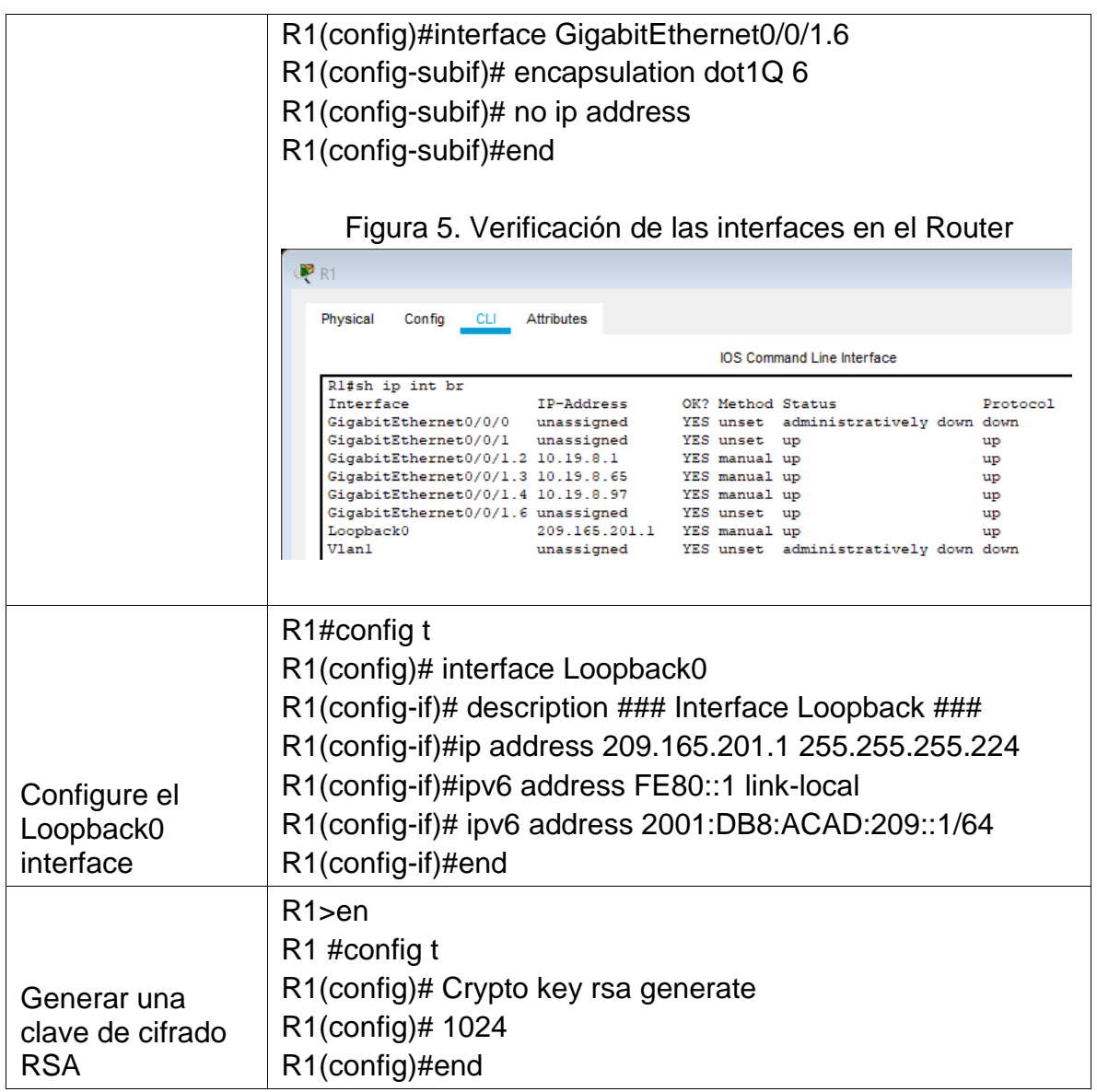

3.1 En este paso aplicamos las principales configuraciones a los Switch, entre las cuales encontramos el cambio de nombre, asignación del nombre del dominio, configuración de las contraseñas para EXEC, consola y usuarios locales, además de la configuración de VTY, MOTD, Interfaces y RSA.

A continuación, se presenta la configuración realizada a los Switch 1 y 2

<span id="page-18-0"></span>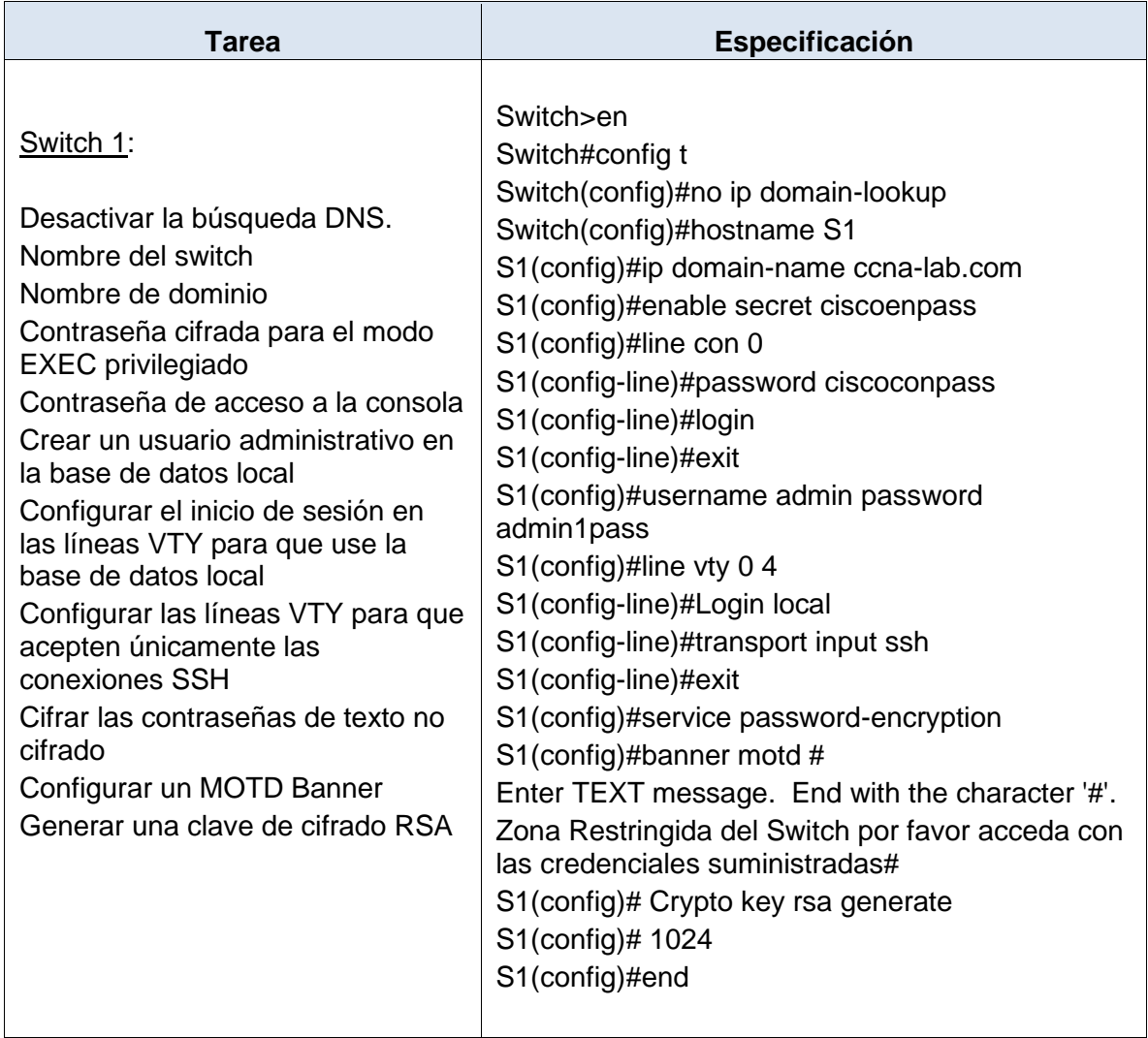

Tabla 2 – configuraciones Iniciales S1 yS2

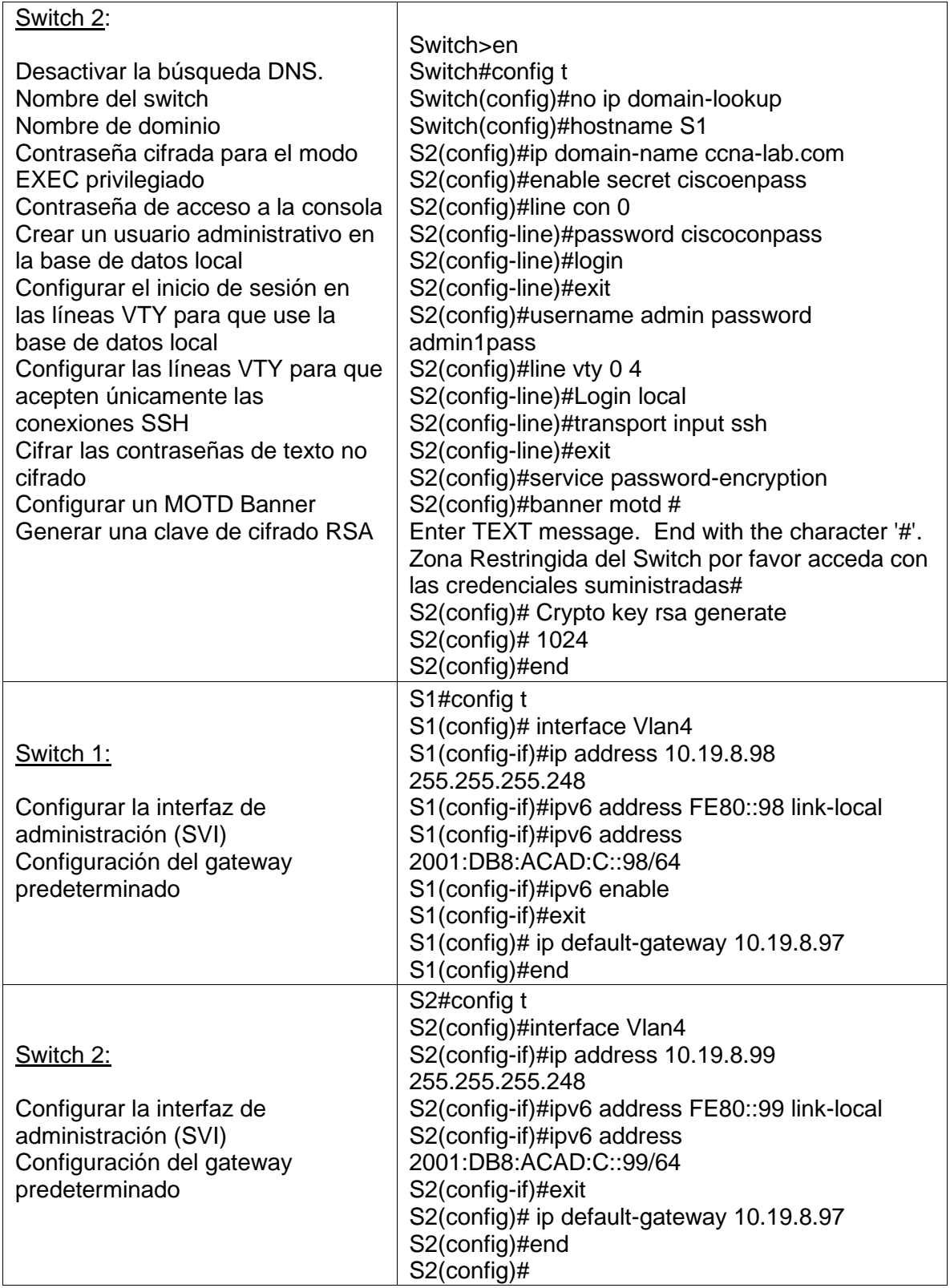

4.1 En este paso configuramos en el Switch 1, las diferentes VLAN, las troncales, el grupo de EtherChannel y los puertos de acceso.

A continuación, en la tabla se presentan las diferentes configuraciones realizadas al Switch 1:

<span id="page-20-0"></span>

| <b>Tarea</b>                                                                                                    | Especificación                                                                                                    |  |
|----------------------------------------------------------------------------------------------------|----------------------------------------------------------------------------------------------------|--|
| S1#config t<br>S1(config)#vlan 2<br>S1(config-vlan)#name Bikes<br>S1(config)#vlan 3<br>S1(config-vlan)#name Trikes<br>S1(config)#vlan 4<br>S1(config-vlan)#name Management<br>S1(config)#vlan 5<br>S1(config-vlan)#name Parking<br>S1(config)#vlan 6<br>S1(config-vlan)#name Native<br>S1(config-vlan)#exit<br>$S1$ (config)#<br>Figura 6. Verificación de las Vlan Creadas S1 |                                                                                                    |  |
| $\mathbb{R}$ S1<br>$\Box \Box$<br>Physical Config CLI Attributes<br>Crear VLAN<br>IOS Command Line Interface                                                                                                    |                                                                                                    |  |
|                                                                                                    | Sl#sh vlan                                                                                                    |  |
|                                                                                                    | <b>VT.AN Name</b><br>Status Ports<br>-- ---------- -----<br>---- ---------------------                                                                                                    |  |
|                                                                                                    | default<br>active Fa0/1, Fa0/2, Fa0/3, Fa0/4<br>$\mathbf{1}$<br>Fa0/5, Fa0/6, Fa0/7, Fa0/8<br>Fa0/9, Fa0/10, Fa0/11, Fa0/12<br>Fa0/13, Fa0/14, Fa0/15, Fa0/16<br>Fa0/17, Fa0/18, Fa0/19, Fa0/20<br>Fa0/21, Fa0/22, Fa0/23, Fa0/24<br>Gig0/1, Gig0/2<br><b>Bikes</b><br>$\overline{2}$<br>active<br>Trikes<br>$\overline{\mathbf{3}}$<br>active<br>$\overline{4}$<br>Management<br>active<br>5<br>Parking<br>active<br>Native<br><b>F</b><br>active<br>1002 fddi-default<br>active<br>1003 token-ring-default<br>active<br>1004 fddinet-default<br>active<br>1005 trnet-default<br>active |  |
|                                                                                                    | VLAN Type SAID MTU Parent RingNo BridgeNo Stp BrdgMode Transl Trans2                                                                                                    |  |
|                                                                                                    | 1 enet 100001 1500 - - -<br>2 enet 100002 1500 - - -<br>3 enet 100003 1500 - - -<br>$\overline{0}$<br>$\sim$ 0<br>$\sim 100$<br>$\Omega$<br><b>Contract Contract Contract</b><br>$\sim$ 0.1<br>$\circ$                                                                                                    |  |
|                                                                                                    | Ctrl+F6 to exit CLI focus<br>Copy<br>Paste<br>$\Box$ Top                                                                                                    |  |
|                                                                                                    |                                                                                                    |  |

<span id="page-20-1"></span>Tabla 3 – Segunda configuración S1

<span id="page-21-0"></span>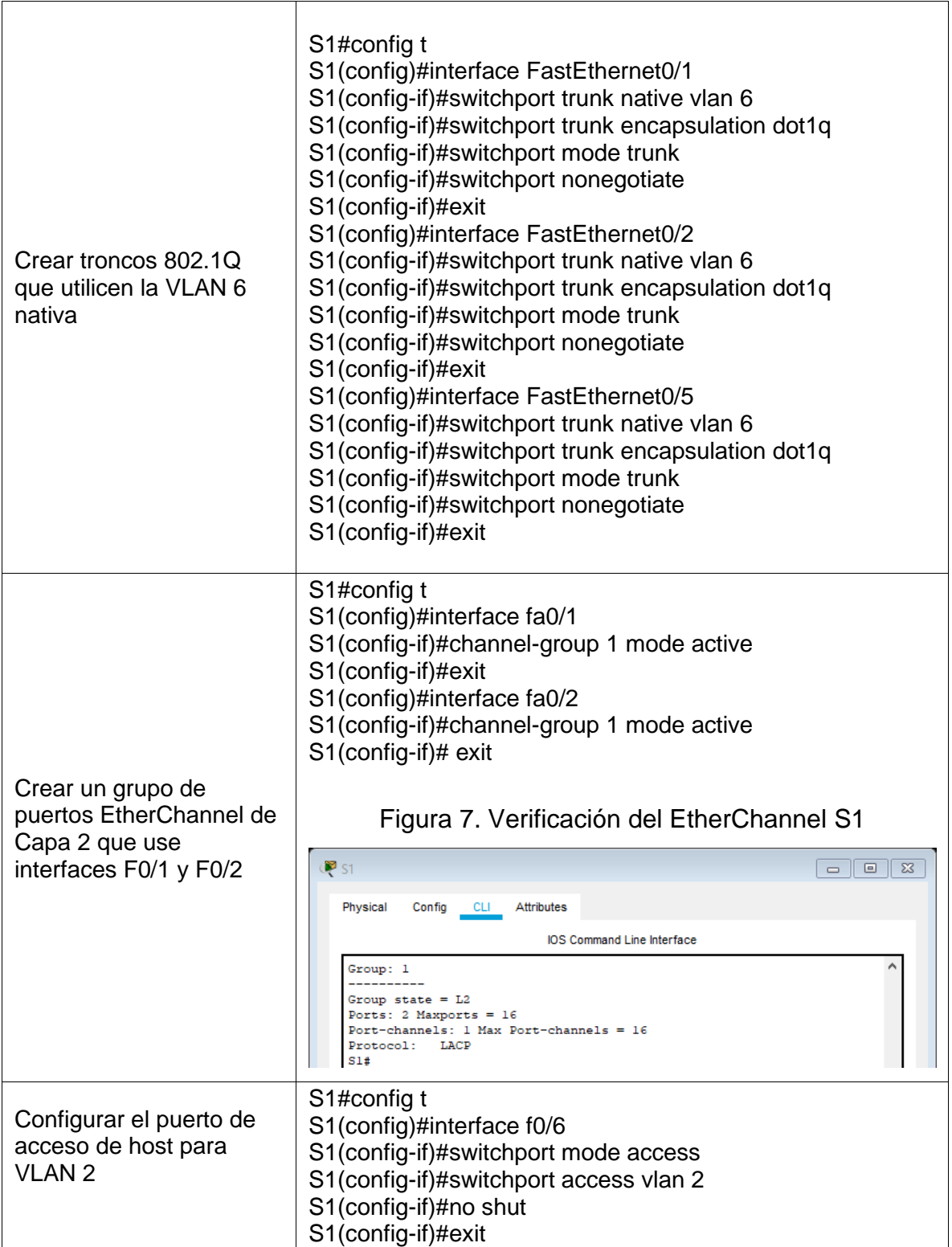

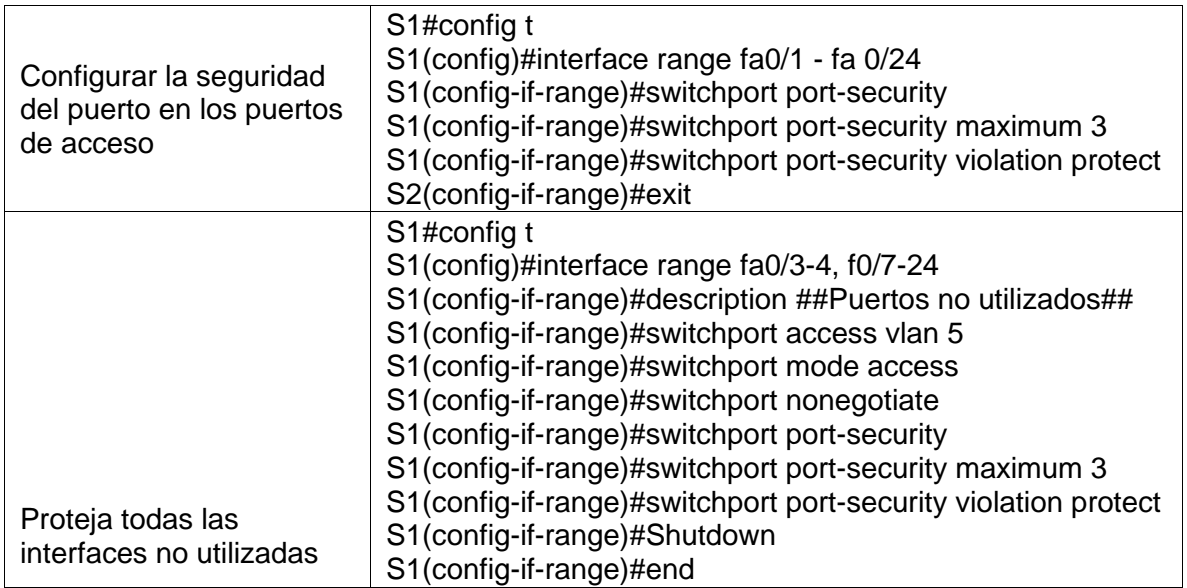

5.1 En este paso configuramos en el Switch 2, las diferentes VLAN, las troncales, el grupo de EtherChannel y los puertos de acceso.

A continuación, en la tabla se presentan las diferentes configuraciones realizadas al Switch 2:

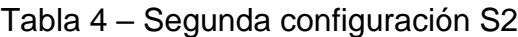

<span id="page-22-0"></span>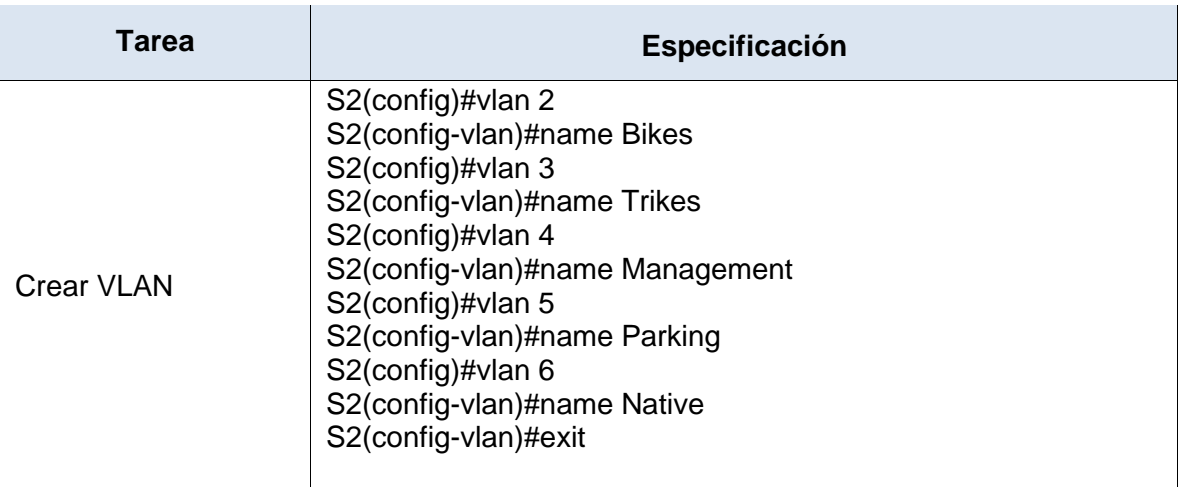

<span id="page-23-1"></span><span id="page-23-0"></span>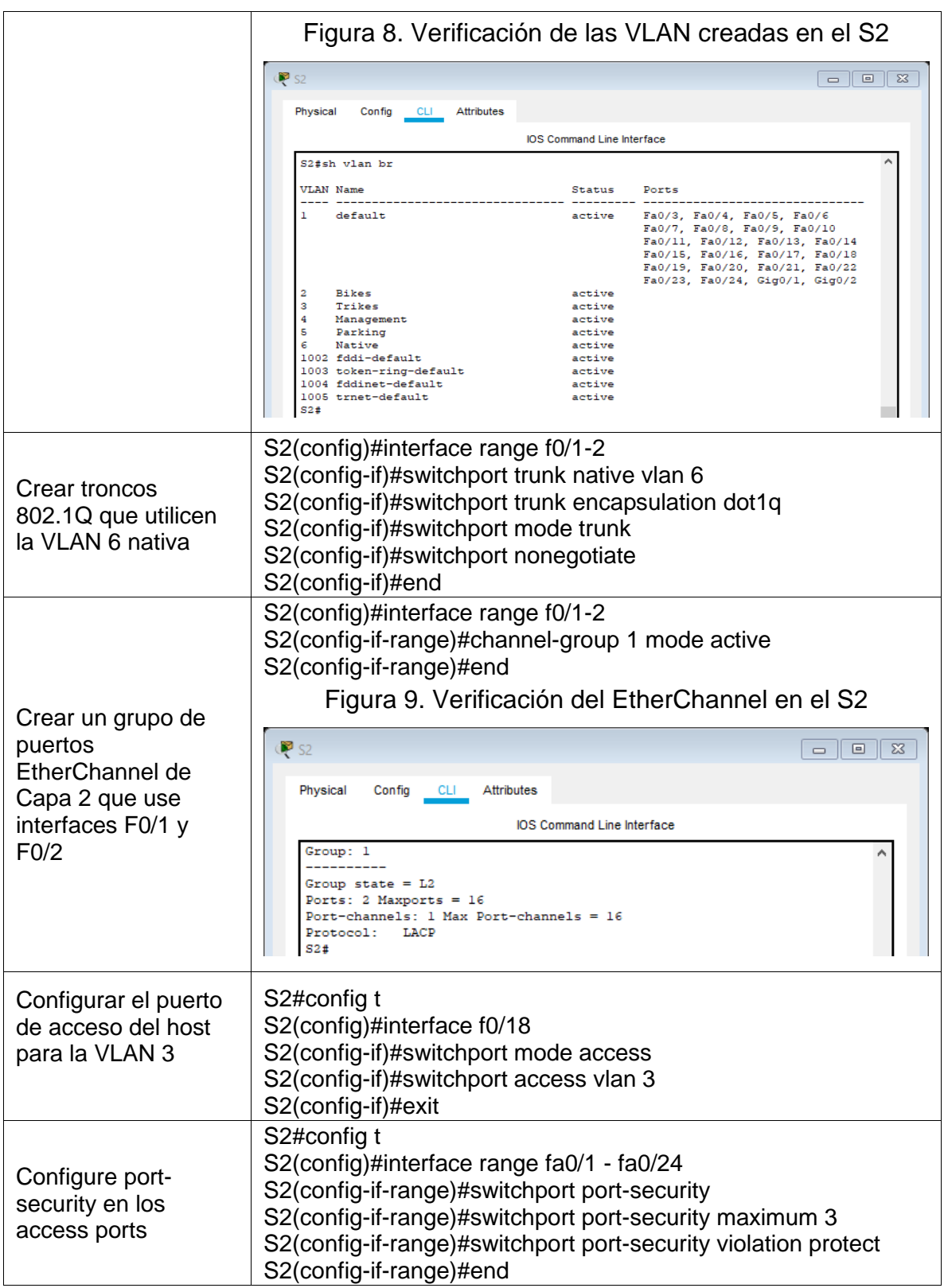

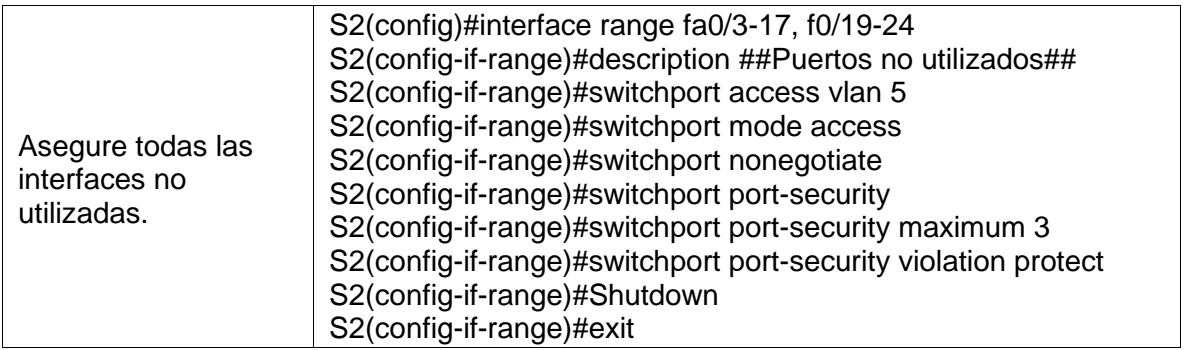

6.1 a continuación se deben aplicar configuraciones adicionales al Router, estas configuraciones son relacionadas con Routing y DHCP:

<span id="page-24-0"></span>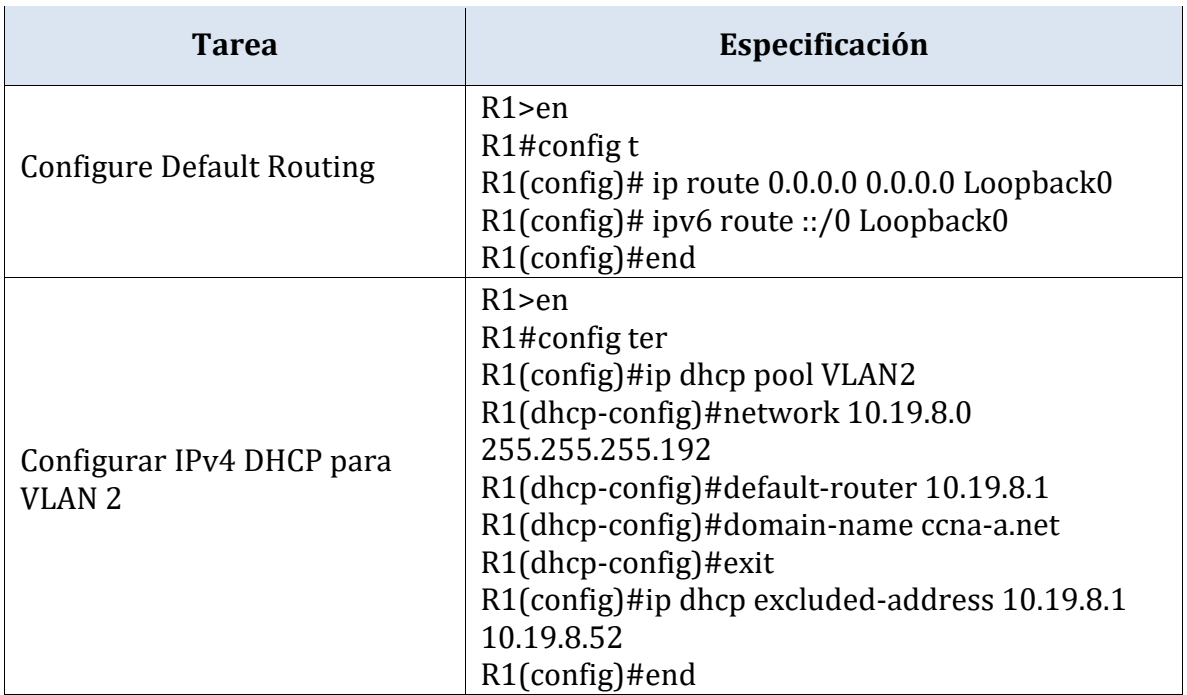

## Tabla 5 – configuraciones adicionales Router

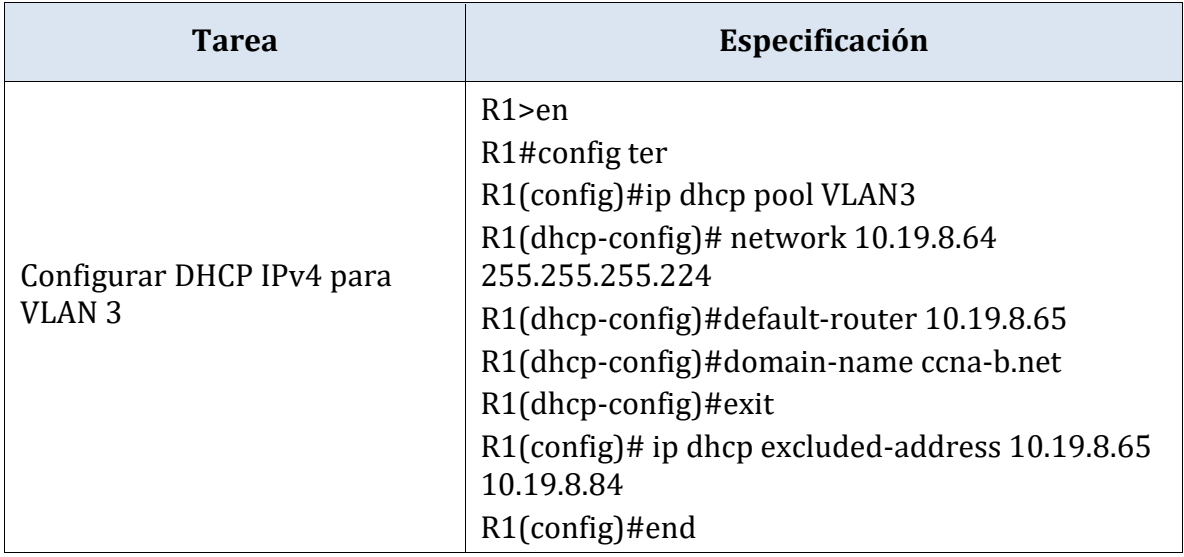

6.2 a continuación se presenta la configuración de los Host PC-A y PC-B, a nivel de direccionamiento IP:

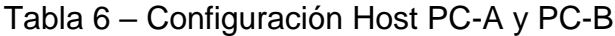

<span id="page-25-0"></span>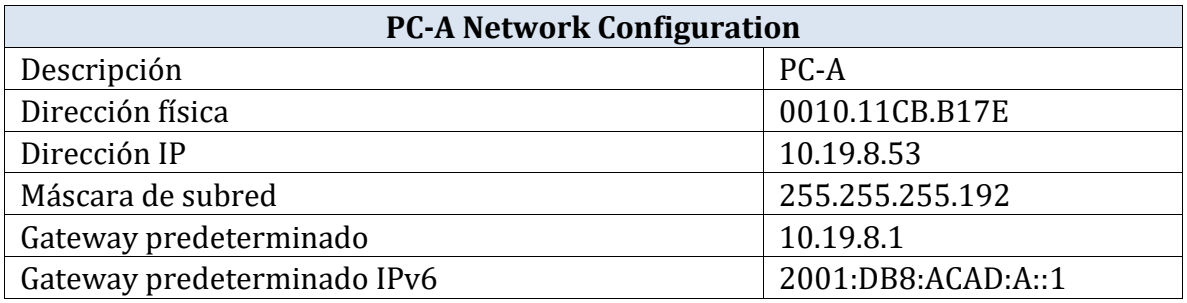

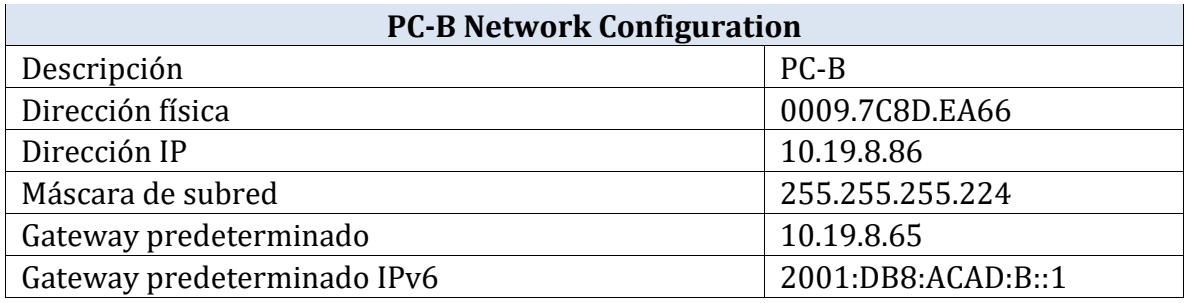

6.3 A continuación se ejecutan pruebas de conectividad, con el objetivo de realizar validaciones a nivel de comunicación y configuraciones:

<span id="page-26-0"></span>

| de<br><b>Internet</b> | Dirección IP         | Resultados de ping                                                                                                    |
|-----------------------|----------------------|----------------------------------------------------------------------------------------------------|
|                       |                      | DESDE: PC-A $\rightarrow$ A: R1, G0/0/1.2                                                                                                    |
| Dirección             | 10.19.8.1            | Figura 10. Ping IPV4 R1, G00/1.2<br>$P_{\text{PC-A}}$<br>Physical<br>Config<br>Desktop<br>Programming<br>Attributes<br><b>Command Prompt</b><br>X<br>^<br>Packet Tracer PC Command Line 1.0<br>$C:\$ >ping 10.19.8.1<br>Pinging 10.19.8.1 with 32 bytes of data:<br>Reply from 10.19.8.1: bytes=32 time <lms ttl="255&lt;br">Reply from 10.19.8.1: bytes=32 time<lms ttl="255&lt;br">Reply from 10.19.8.1: bytes=32 time<lms ttl="255&lt;br">Reply from 10.19.8.1: bytes=32 time<lms ttl="255&lt;br">Ping statistics for 10.19.8.1:<br/>Packets: Sent = 4, Received = 4, Lost = <math>0</math> (0% loss),<br/>Approximate round trip times in milli-seconds:</lms></lms></lms></lms>                                                                                                    |
| IP <sub>v</sub> 6     | 2001: db8: acad:ai:1 | $Minimum = 0ms, Maximum = 0ms, Average = 0ms$<br>Figura 11. Ping IPV6 R1, G0/0/1.2<br>$P$ PC-A<br>$B \parallel 23$<br>$\qquad \qquad \Box$<br>Physical<br>Config<br>Desktop<br>Attributes<br>Programming<br><b>Command Prompt</b><br>$\mathbf{x}$<br>۸<br>$C:\$ >ping 2001:db8:acad:a::1<br>Pinging 2001:db8:acad:a::1 with 32 bytes of data:<br>Reply from 2001:DB8:ACAD:A::1: bytes=32 time=3ms TTL=255<br>Reply from 2001:DB8:ACAD:A::1: bytes=32 time <lms ttl="255&lt;br">Reply from 2001:DB8:ACAD:A::1: bytes=32 time<lms ttl="255&lt;br">Reply from 2001:DB8:ACAD:A::1: bytes=32 time<lms ttl="255&lt;br">Ping statistics for 2001:DB8:ACAD:A::1:<br/>Packets: Sent = <math>4</math>, Received = <math>4</math>, Lost = <math>0</math> (0% loss),<br/>Approximate round trip times in milli-seconds:<br/>Minimum = 0ms, Maximum = 3ms, Average = 0ms</lms></lms></lms>                                                                                                    |
|                       |                      | DESDE: PC-A $\rightarrow$ A: R1, G0/0/1.3                                                                                                    |
| Dirección             | 10.19.8.65           | Figura 12. Ping IPV4 R1, G0/0/1.3<br>$P_{\text{PC-A}}$<br>$\begin{array}{c c c c c c} \hline \multicolumn{3}{c }{\mathbf{c}} & \multicolumn{3}{c }{\mathbf{c}} & \multicolumn{3}{c }{\mathbf{c}} & \multicolumn{3}{c }{\mathbf{c}} & \multicolumn{3}{c }{\mathbf{c}} & \multicolumn{3}{c }{\mathbf{c}} & \multicolumn{3}{c }{\mathbf{c}} & \multicolumn{3}{c }{\mathbf{c}} & \multicolumn{3}{c }{\mathbf{c}} & \multicolumn{3}{c }{\mathbf{c}} & \multicolumn{3}{c }{\mathbf{c}} & \multicolumn{3}{c }{\mathbf$<br>Desktop<br>Physical<br>Config<br>Programming<br><b>Attributes</b><br>$\mathbf{x}$<br>$C:\$ >ping 10.19.8.65<br>Pinging 10.19.8.65 with 32 bytes of data:<br>Reply from 10.19.8.65: bytes=32 time=1ms TTL=255<br>Reply from 10.19.8.65: bytes=32 time <lms ttl="255&lt;br">Reply from 10.19.8.65: bytes=32 time<lms ttl="255&lt;br">Reply from 10.19.8.65: bytes=32 time<lms ttl="255&lt;br">Ping statistics for 10.19.8.65:<br/>Packets: Sent = 4, Received = 4, Lost = <math>0</math> (0% loss),<br/>Approximate round trip times in milli-seconds:<br/><math>Minimum = 0ms, Maximum = 1ms, Average = 0ms</math></lms></lms></lms> |

<span id="page-26-3"></span><span id="page-26-2"></span><span id="page-26-1"></span>Tabla 7 – Pruebas de Conectividad

<span id="page-27-3"></span><span id="page-27-2"></span><span id="page-27-1"></span><span id="page-27-0"></span>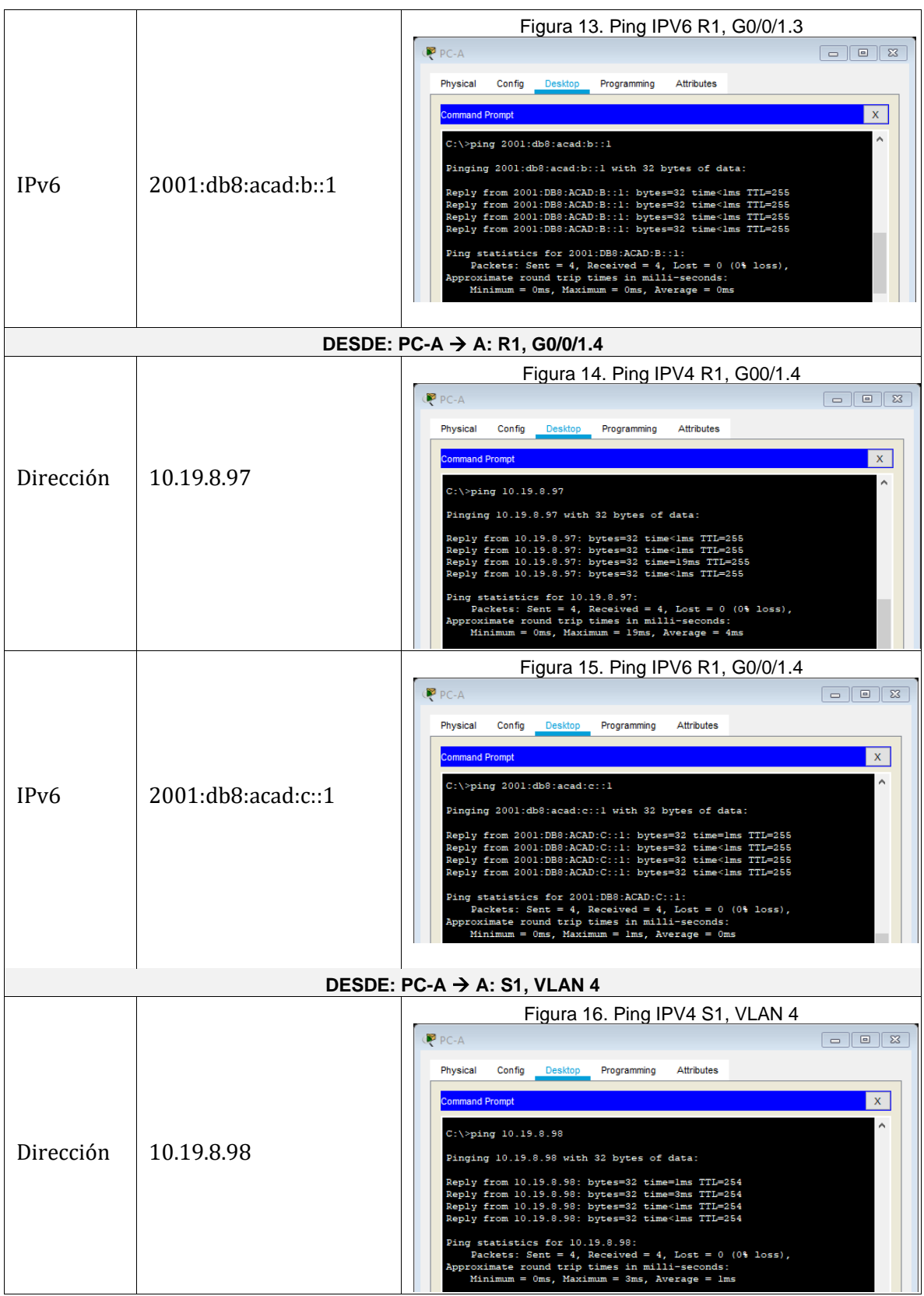

<span id="page-28-2"></span><span id="page-28-1"></span><span id="page-28-0"></span>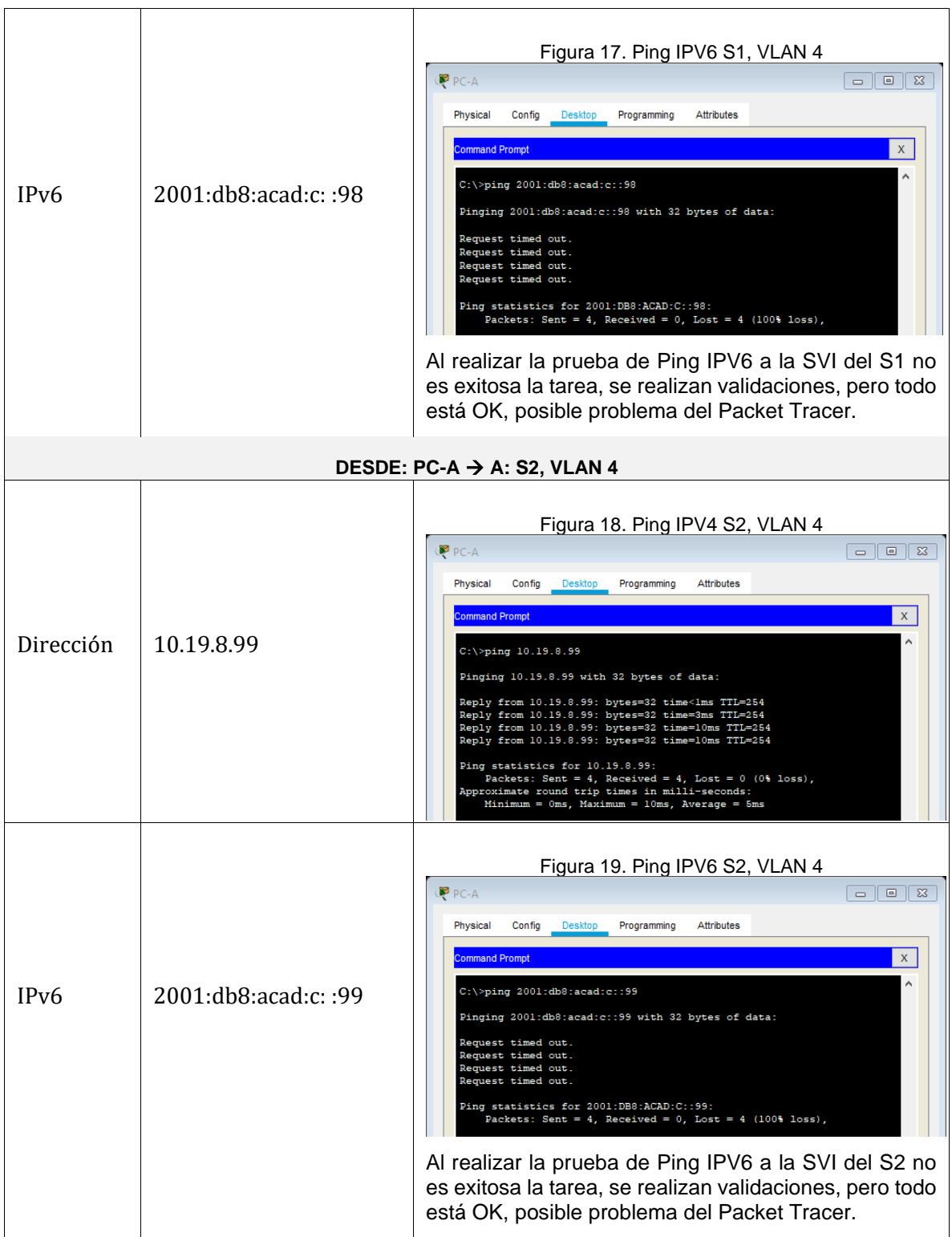

<span id="page-29-3"></span><span id="page-29-2"></span><span id="page-29-1"></span><span id="page-29-0"></span>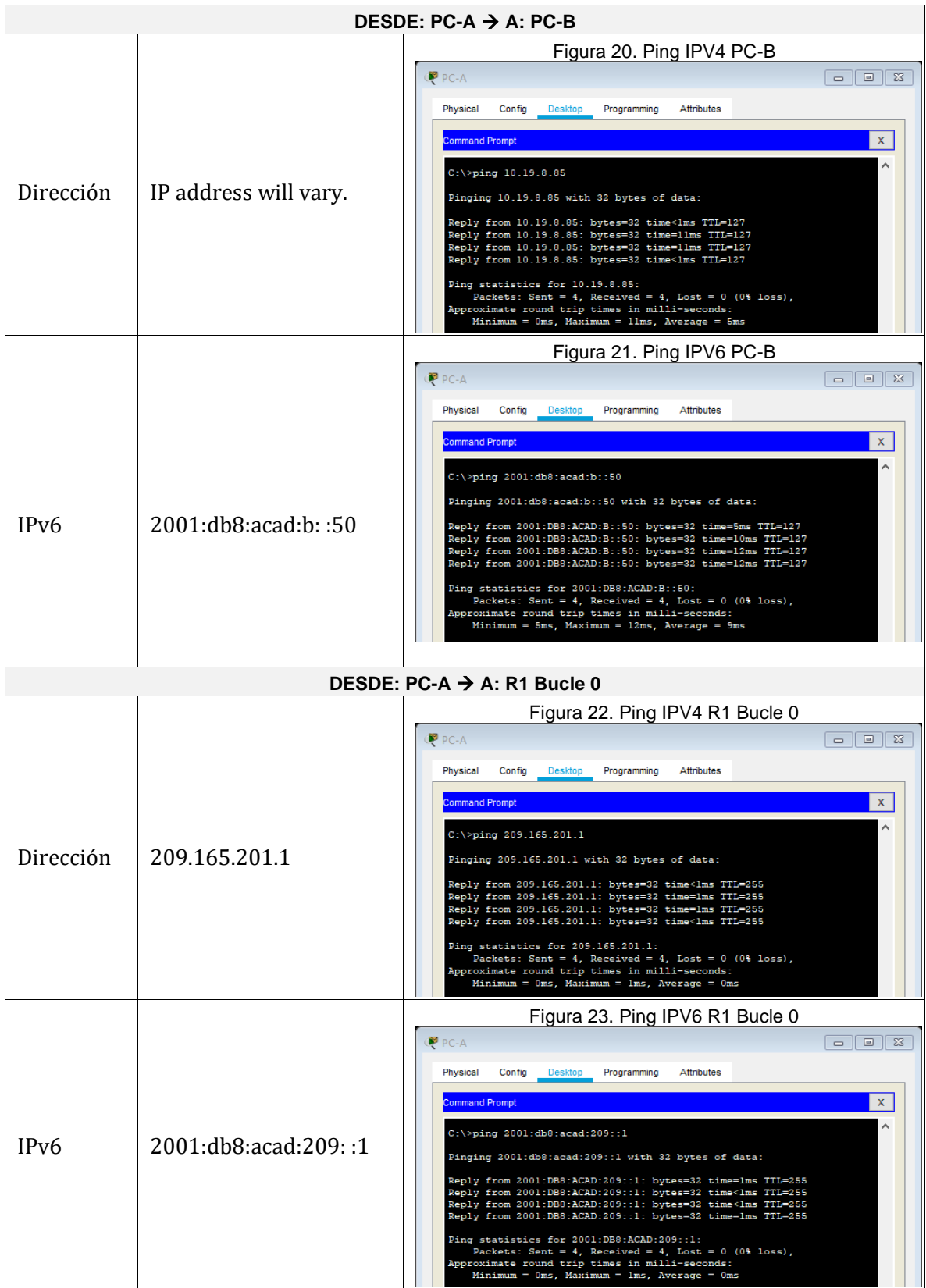

<span id="page-30-3"></span><span id="page-30-2"></span><span id="page-30-1"></span><span id="page-30-0"></span>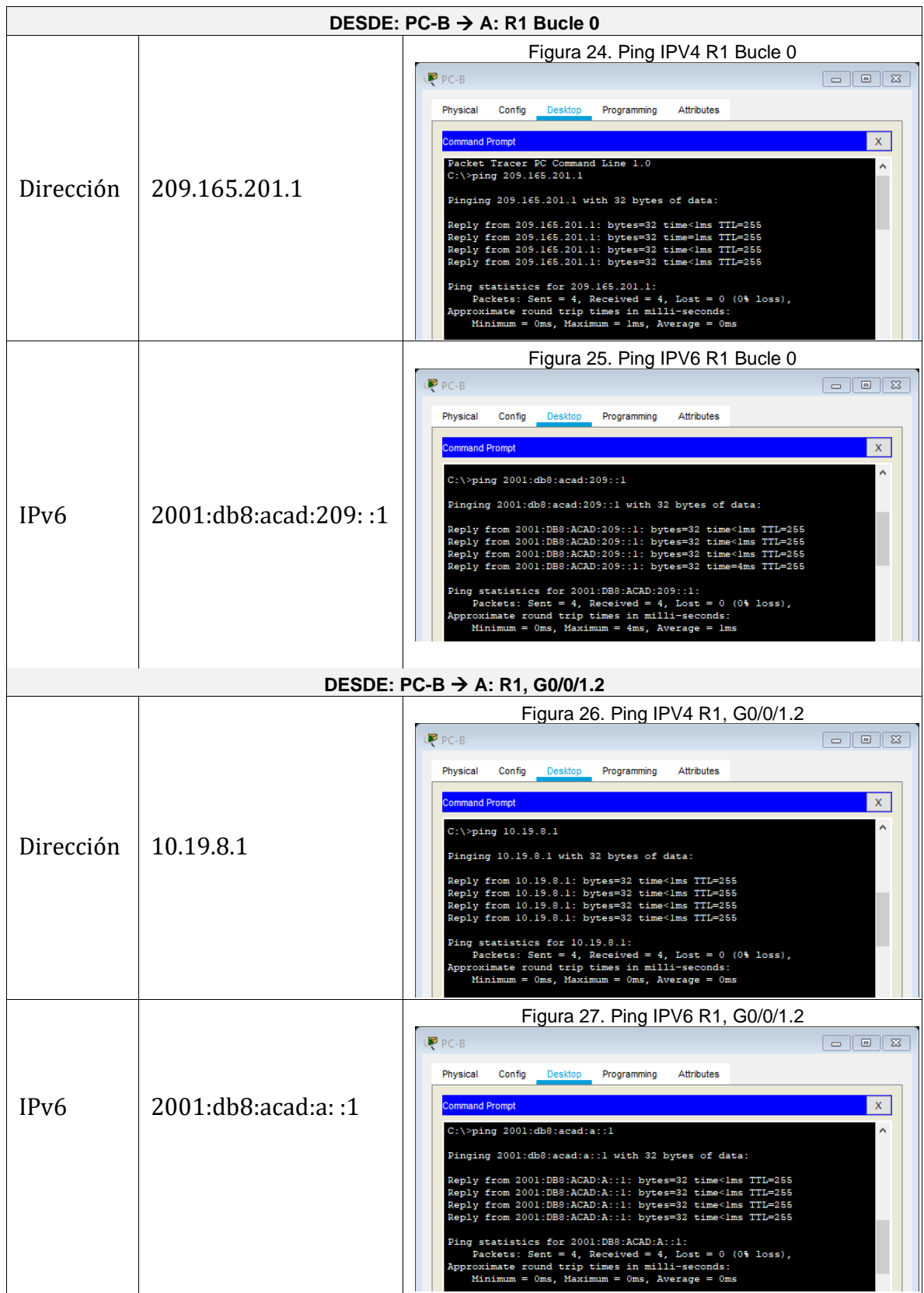

<span id="page-31-3"></span><span id="page-31-2"></span><span id="page-31-1"></span><span id="page-31-0"></span>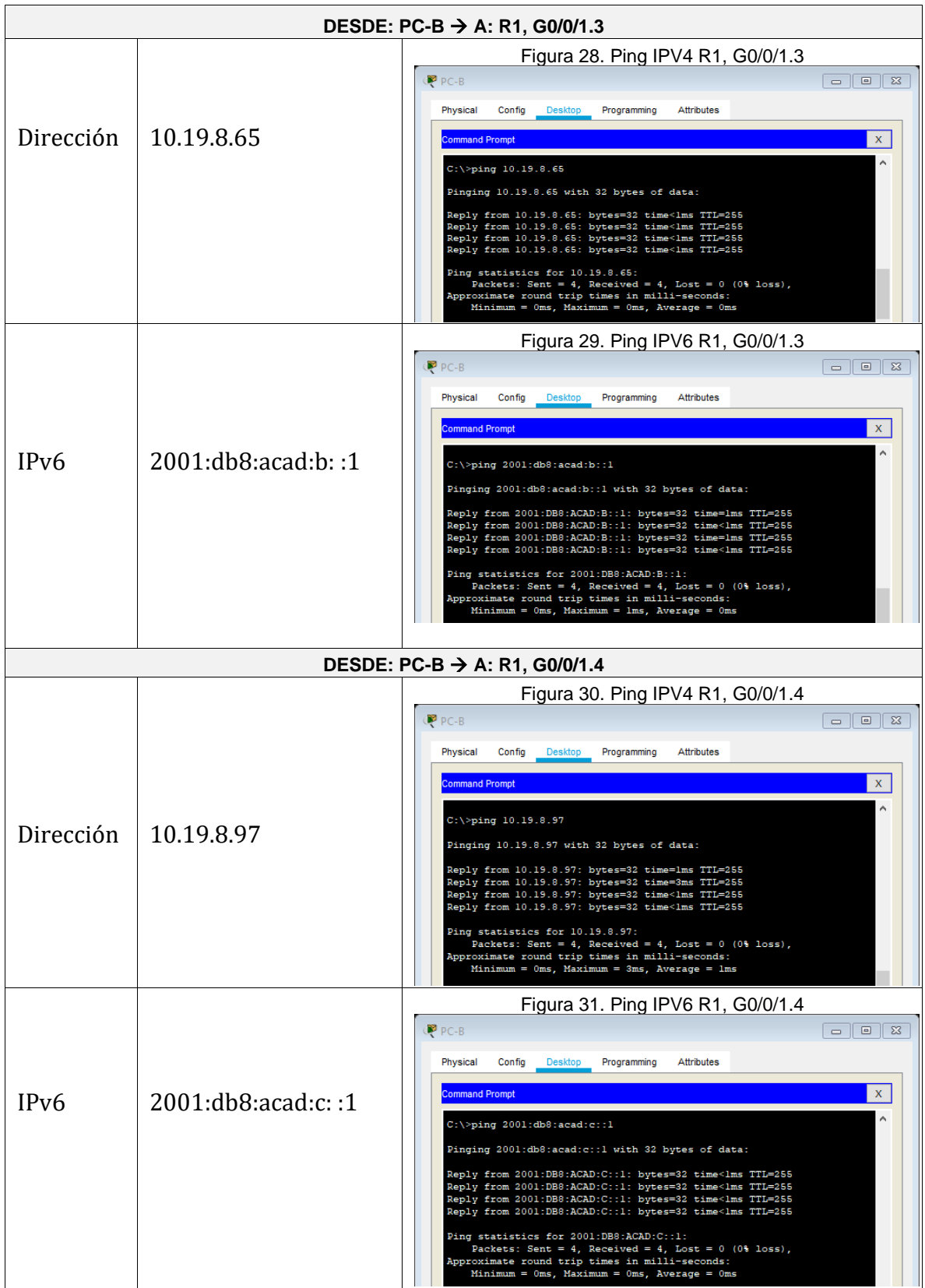

<span id="page-32-3"></span><span id="page-32-2"></span><span id="page-32-1"></span><span id="page-32-0"></span>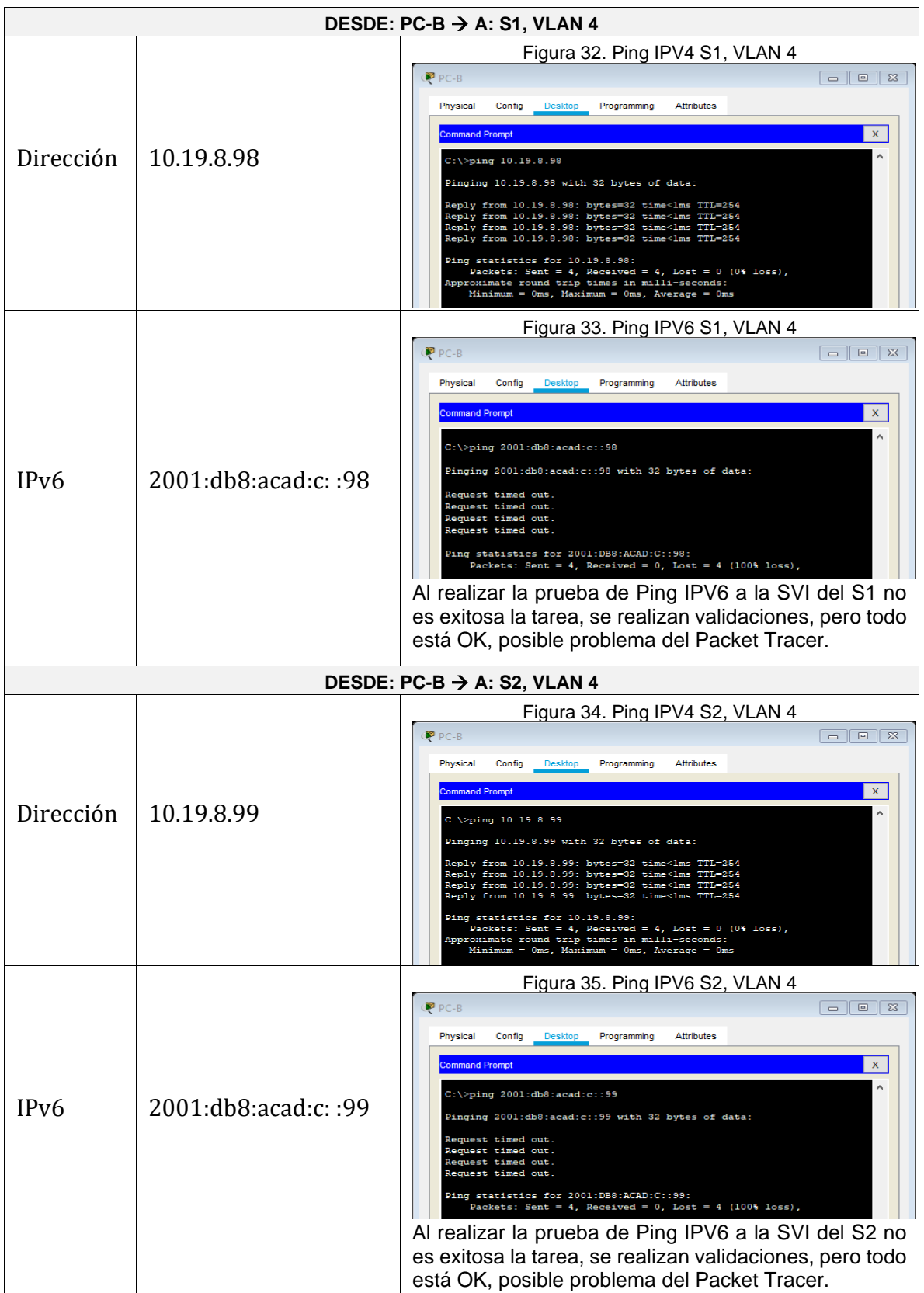

### <span id="page-33-0"></span>ESCENARIO 2

### Figura 36. Escenario 2

<span id="page-33-1"></span>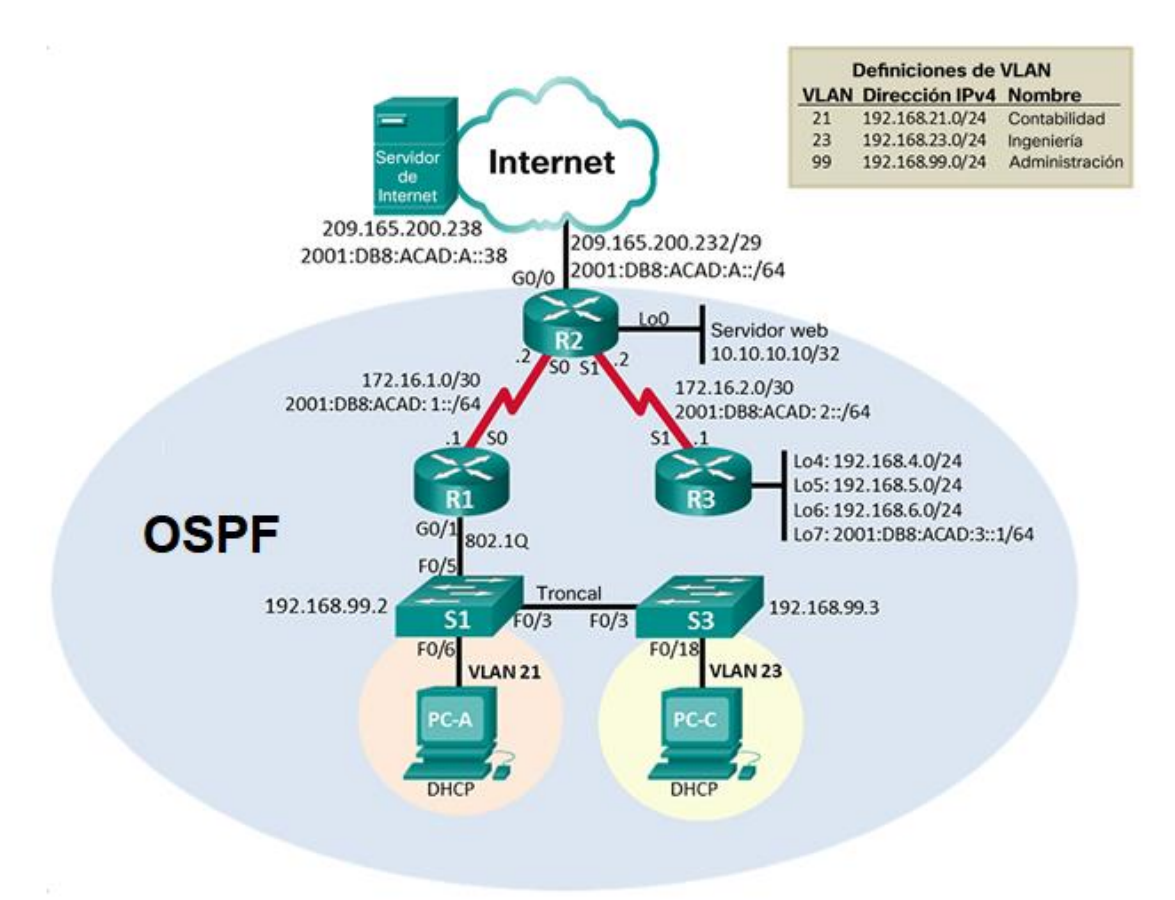

<span id="page-34-1"></span>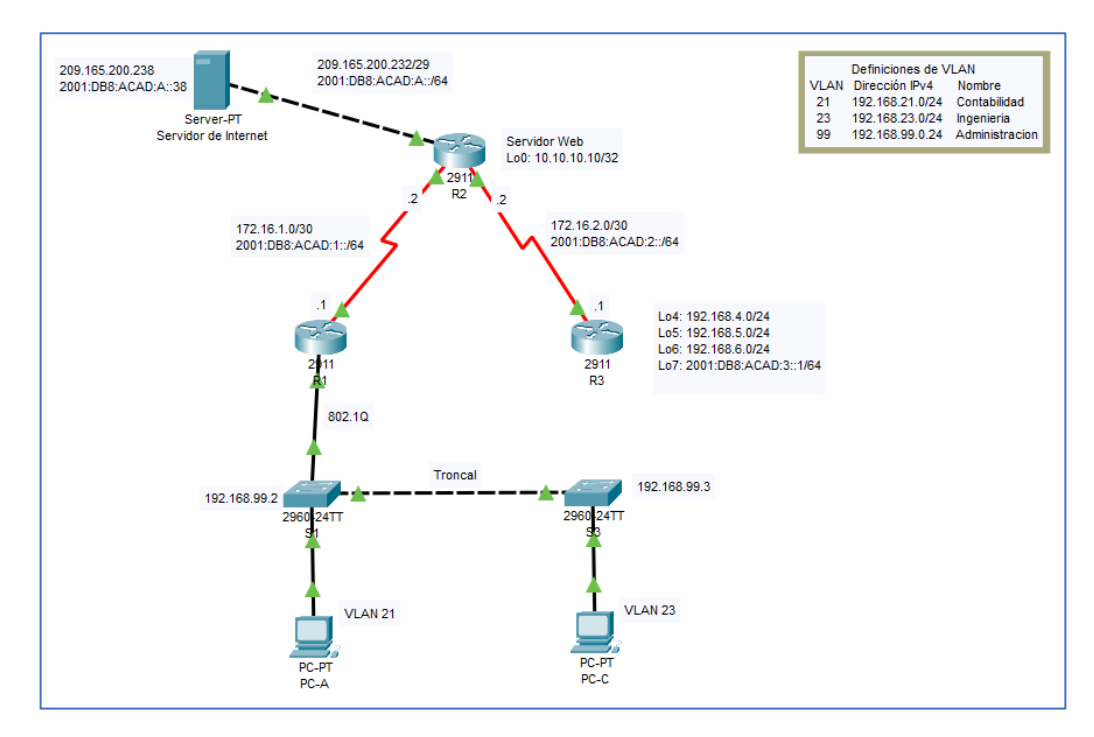

### Figura 37. Simulación de escenario 2

1.1 Inicializar y volver a cargar los routers y los switches, Elimine las configuraciones de inicio y vuelva a cargar los dispositivos.

En este primer paso en el desarrollo del segundo escenario, accedemos al router y a cada uno de los Switch para borrar las configuraciones que puedan haberse realizado, a continuación, anexo código.

<span id="page-34-0"></span>

| Tarea                                 | <b>Comando de IOS</b>           |
|---------------------------------------|---------------------------------|
|                                       | Router>                         |
| Eliminar el archivo startup-config de | Router>en                       |
| todos los routers                     | Router#erase startup-config     |
|                                       | Continue? [confirm]y[OK]        |
|                                       | Router>                         |
|                                       | Router>en                       |
| Volver a cargar todos los routers     | Router#reload                   |
|                                       | Proceed with reload? [confirm]y |
|                                       | Switch>                         |
|                                       | Switch>en                       |
|                                       | Switch#erase startup-config     |
| Eliminar el archivo startup-config de | Continue? [confirm]y[OK]        |
| todos los switches y eliminar la      | Switch>                         |
| base de datos de VLAN anterior        | Switch>en                       |
|                                       | Switch#delete vlan.dat          |
|                                       | Switch#                         |

Tabla 8 – Inicialización dispositivos

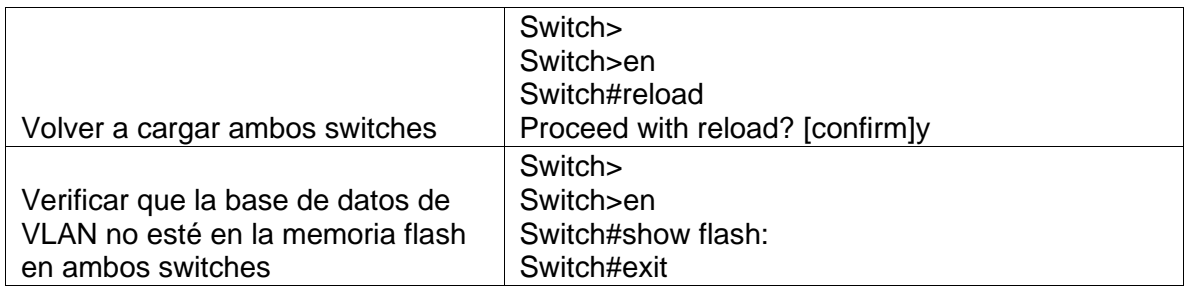

2.1 Configurar la computadora de Internet, Las tareas de configuración del servidor de Internet incluyen lo siguiente (para obtener información de las direcciones IP, consulte la topología).

A continuación, se realiza la configuración IPv4 e IPv6 del servidor de internet de acuerdo con la siguiente tabla:

<span id="page-35-0"></span>

| Elemento o tarea de configuración | Especificación         |
|-----------------------------------|------------------------|
| Dirección IPv4                    | 209.165.200.238        |
| Máscara de subred para IPv4       | 255.255.255.248        |
| Gateway predeterminado            | 209.165.200.225        |
| Dirección IPv6/subred             | 2001:DB8:ACAD:A::38/64 |
| Gateway predeterminado IPv6       | 2001:DB8:ACAD:A::1     |

Tabla 9 – Configuración PC internet

<span id="page-35-1"></span>Nota: se ajustan las especificaciones de acuerdo con la información encontrada en la topología ya que se presentaban diferencias en la tabla

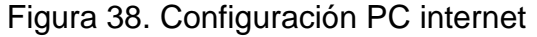

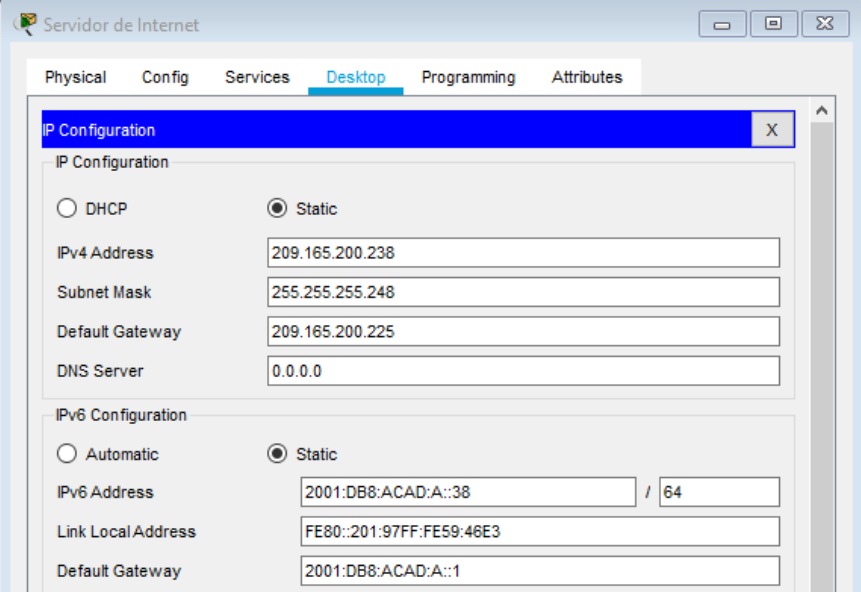

#### 2.2 Configurar R1

En este paso aplicamos las primeras configuraciones al Router 1, entre las cuales encontramos el cambio de nombre, desactivación de la búsqueda por DNS, configuración de las contraseñas para EXEC, consola y telnet, además del cifrado de password, mensaje MOTD y configuración de Interfaz serial estableciendo direccionamiento IPv4 e IPv6, al igual que configurar las rutas predeterminadas.

A continuación, se presentan en la siguiente tabla las configuraciones realizadas al R1:

<span id="page-36-0"></span>

| Elemento o tarea de configuración             | Especificación                                                                                                    |
|-----------------------------------------------|----------------------------------------------------------------------------------------------------|
| Desactivar la búsqueda DNS                    | Router>en<br>Router #config t<br>Router(config)# no ip domain-lookup<br>Router(config)#end                                                  |
| Nombre del router                             | Router>en<br>Router #config t<br>Router(config)#hostname R1<br>R1(config)#end                                                               |
| Contraseña de exec privilegiado<br>cifrada    | $R1$ >en<br>R <sub>1#config</sub> t<br>R1(config)#enable secret class<br>R1(config)#end                                                     |
| Contraseña de acceso a la consola             | $R1$ >en<br>R <sub>1#config</sub> t<br>R1(config)#line con 0<br>R1(config-line)#password cisco<br>R1(config-line)#login<br>R1(config)#end   |
| Contraseña de acceso Telnet                   | $R1$ >en<br>R <sub>1#config</sub> t<br>R1(config)#line vty 0 4<br>R1(config-line)#password cisco<br>R1(config-line)#login<br>R1(config)#end |
| Cifrar las contraseñas de texto no<br>cifrado | R1<br>R <sub>1#config</sub> t<br>R1(config)#service password-<br>encryption<br>R1(config)#end                                               |

Tabla 10 – Configuración inicial R1

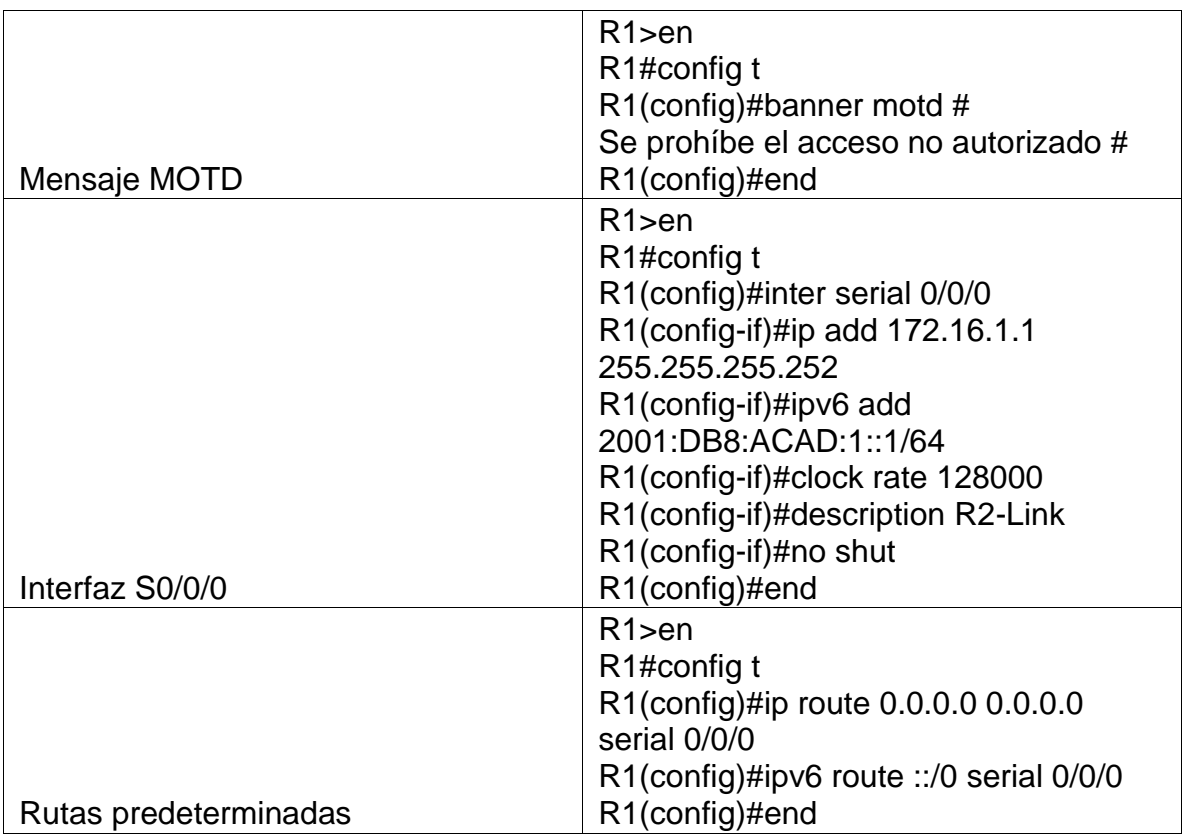

## 2.3 Configurar R2

En este paso aplicamos las primeras configuraciones al Router 2, entre las cuales encontramos el cambio de nombre, desactivación de la búsqueda por DNS, configuración de las contraseñas para EXEC, consola y telnet, habilitar el servicio HTTP, además del cifrado de password, mensaje MOTD y configuración de las Interfaz seriales, Simulación de internet y loopback estableciendo direccionamiento IPv4 e IPv6, al igual que configurar las rutas predeterminadas.

A continuación, se presentan en la siguiente tabla las configuraciones realizadas al R2:

<span id="page-37-0"></span>

| Elemento o tarea de configuración | Especificación                      |  |
|-----------------------------------|-------------------------------------|--|
| Desactivar la búsqueda DNS        | Router>en<br>Router #config t       |  |
|                                   | Router(config)# no ip domain-lookup |  |
|                                   | Router(config)#end                  |  |

Tabla 11 – Configuración inicial R2

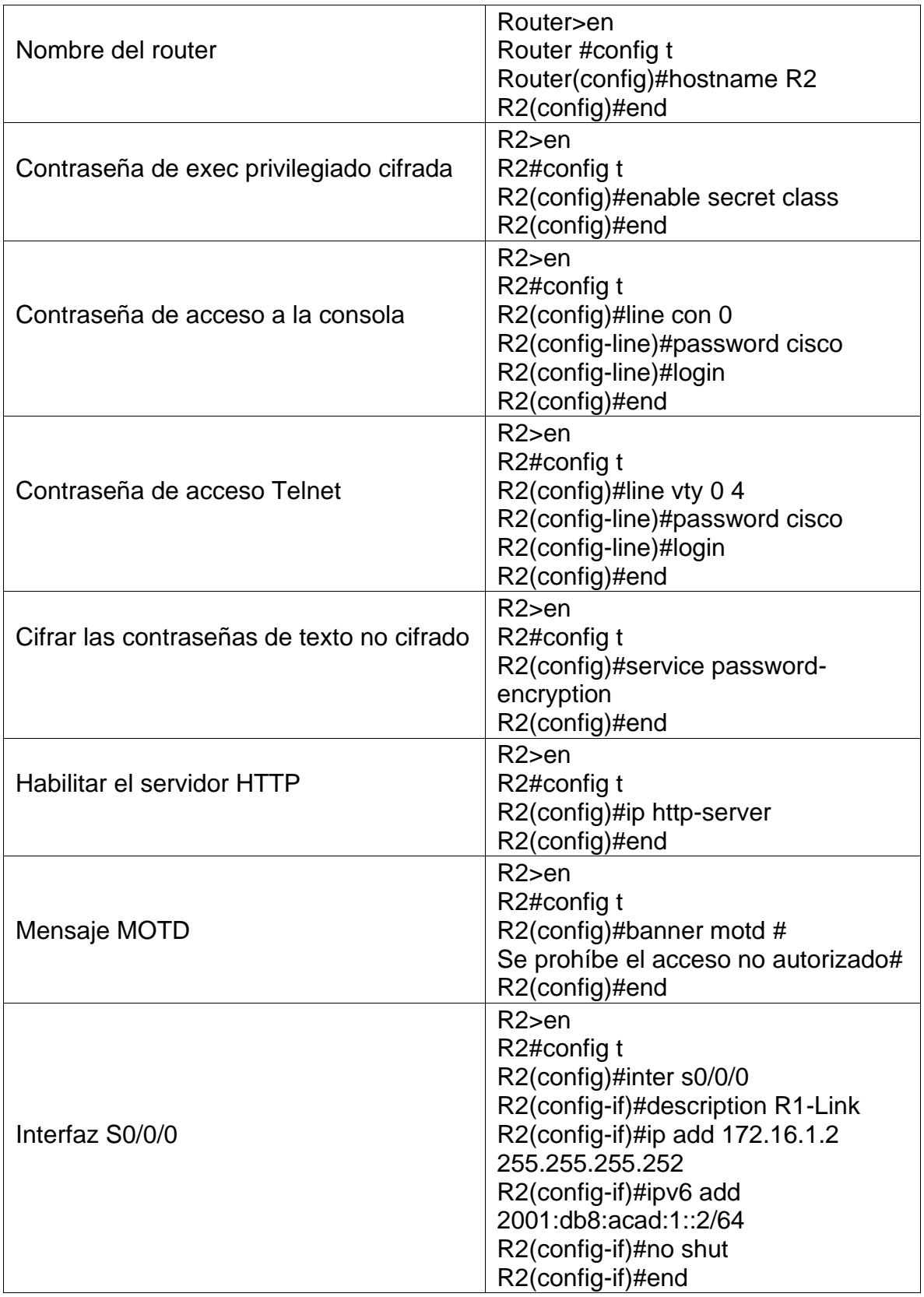

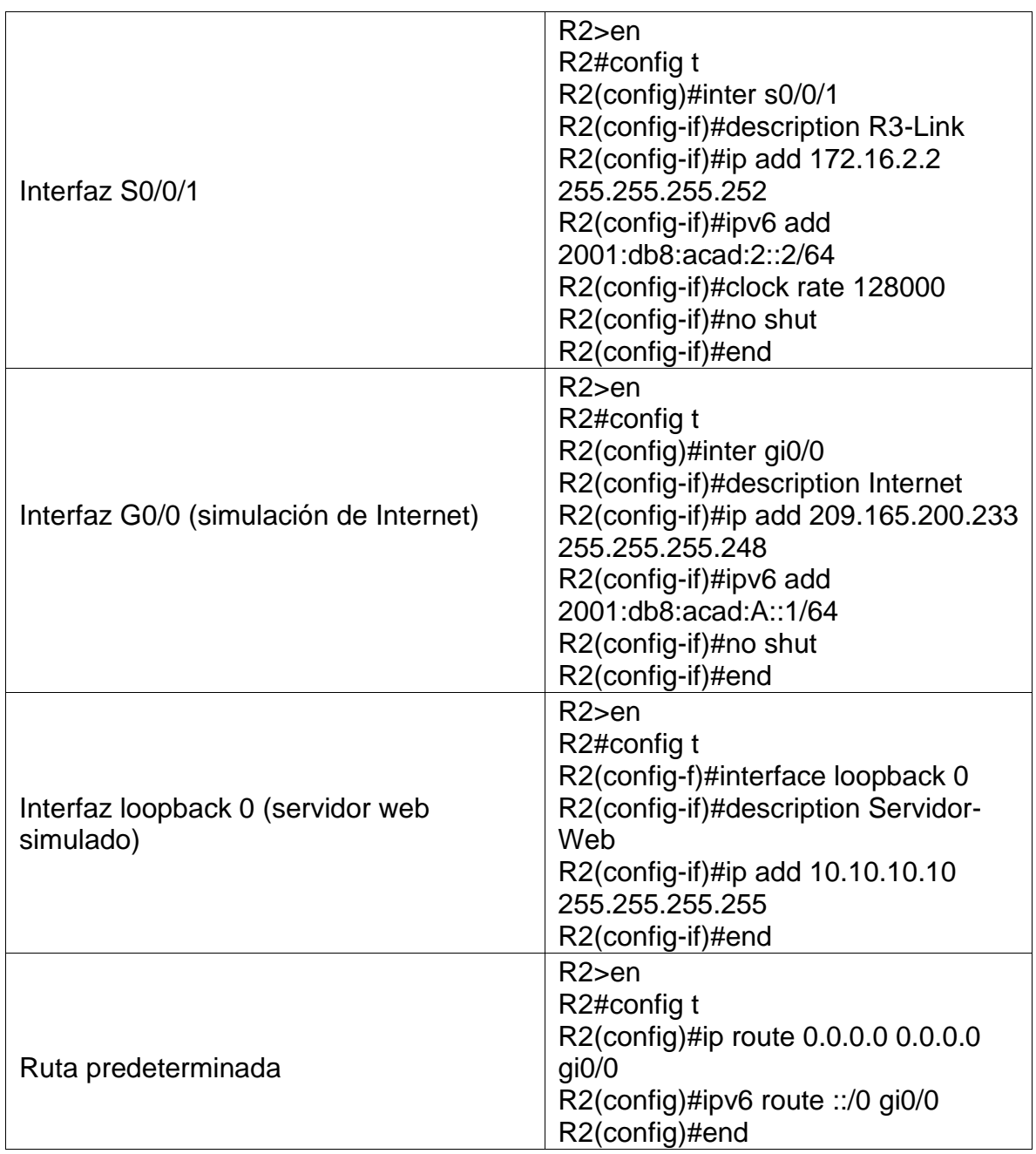

#### 2.4 Configurar R3

En este paso aplicamos las primeras configuraciones al Router 3, entre las cuales encontramos el cambio de nombre, desactivación de la búsqueda por DNS, configuración de las contraseñas para EXEC, consola y telnet, además del cifrado de password, mensaje MOTD y configuración de la Interfaz serial y loopback estableciendo direccionamiento IPv4 e IPv6, al igual que configurar las rutas predeterminadas.

A continuación, se presentan en la siguiente tabla las configuraciones realizadas al R3:

<span id="page-40-0"></span>

| Elemento o tarea de configuración             | Especificación                                                                                                    |
|-----------------------------------------------|----------------------------------------------------------------------------------------------------|
| Desactivar la búsqueda DNS                    | Router>en<br>Router #config t<br>Router(config)# no ip domain-lookup<br>Router(config)#end                                                |
| Nombre del router                             | Router>en<br>Router #config t<br>Router(config)#hostname R3<br>R3(config)#end                                                             |
| Contraseña de exec privilegiado<br>cifrada    | R <sub>3</sub> >en<br>R3#config t<br>R3(config)#enable secret class<br>R3(config)#end                                                     |
| Contraseña de acceso a la consola             | $R3$ >en<br>R3#config t<br>R3(config)#line con 0<br>R3(config-line)#password cisco<br>R3(config-line)#login<br>R3(config)#end             |
| Contraseña de acceso Telnet                   | R <sub>3</sub> >en<br>R3#config t<br>R3(config)#line vty 0 4<br>R3(config-line)#password cisco<br>R3(config-line)#login<br>R3(config)#end |
| Cifrar las contraseñas de texto no<br>cifrado | R <sub>3</sub> >en<br>R3#config t<br>R3(config)#service password-encryption<br>R3(config)#end                                             |
| Mensaje MOTD                                  | R <sub>3</sub> >en<br>R3#config t<br>R3(config)#banner motd #<br>Se prohibe el acceso no autorizado#<br>R3(config)#end                    |

Tabla 12 – Configuración inicial R3

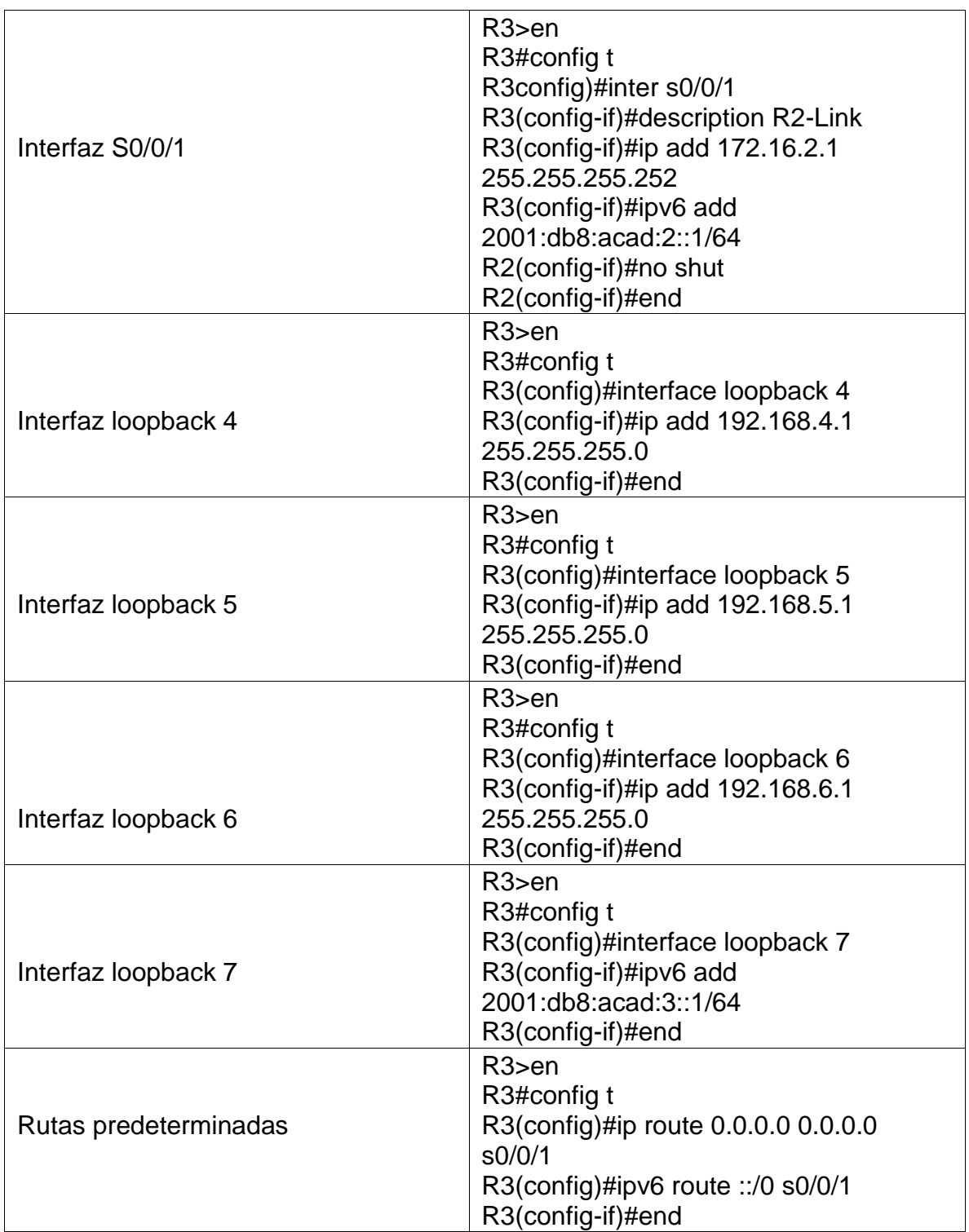

#### 2.5 Configurar S1

En este paso aplicamos las primeras configuraciones al Switch 1, entre las cuales encontramos el cambio de nombre, desactivación de la búsqueda por DNS, configuración de las contraseñas para EXEC, consola y telnet, además del cifrado de password y mensaje MOTD

A continuación, se presentan en la siguiente tabla las configuraciones realizadas al S1:

<span id="page-42-0"></span>

| Elemento o tarea de<br>configuración          | Especificación                                                                                                    |
|-----------------------------------------------|----------------------------------------------------------------------------------------------------|
| Desactivar la búsqueda DNS                    | Switch>en<br>Switch#config t<br>Switch(config)# no ip domain-lookup<br>Switch(config)#end                                       |
| Nombre del switch                             | Switch>en<br>Switch#config t<br>Switch(config)#hostname S1<br>S1(config)#end                                                    |
| Contraseña de exec privilegiado<br>cifrada    | $S1$ >en<br>S1#config t<br>S1(config)#enable secret class<br>S1(config)#end                                                     |
| Contraseña de acceso a la consola             | $S1$ >en<br>S1#config t<br>S1(config)#line con 0<br>S1(config-line)#password cisco<br>S1(config-line)#login<br>S1(config)#end   |
| Contraseña de acceso Telnet                   | $S1$ >en<br>S1#config t<br>S1(config)#line vty 0 4<br>S1(config-line)#password cisco<br>S1(config-line)#login<br>S1(config)#end |
| Cifrar las contraseñas de texto no<br>cifrado | $S1$ >en<br>S1#config t<br>S1(config)#service password-encryption<br>S1(config)#end                                             |

Tabla 13 – Configuración inicial S1

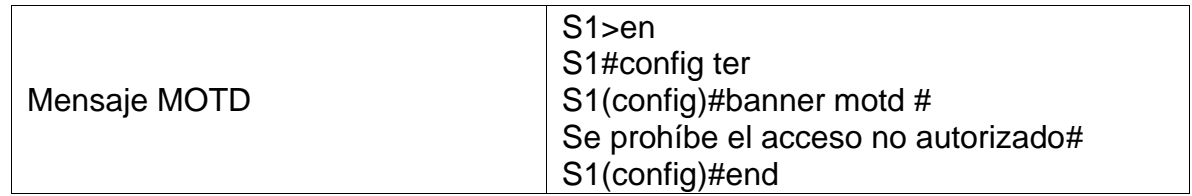

#### 2.6 Configurar S3

En este paso aplicamos las primeras configuraciones al Switch 3, entre las cuales encontramos el cambio de nombre, desactivación de la búsqueda por DNS, configuración de las contraseñas para EXEC, consola y telnet, además del cifrado de password y mensaje MOTD

A continuación, se presentan en la siguiente tabla las configuraciones realizadas al S3:

<span id="page-43-0"></span>

| Elemento o tarea de<br>configuración       | Especificación                                                                                                    |
|--------------------------------------------|----------------------------------------------------------------------------------------------------|
| Desactivar la búsqueda DNS                 | Switch>en<br>Switch#config t<br>Switch(config)# no ip domain-lookup<br>Switch(config)#end                                       |
| Nombre del switch                          | Switch>en<br>Switch#config t<br>Switch(config)#hostname S3<br>S3(config)#end                                                    |
| Contraseña de exec privilegiado<br>cifrada | S <sub>3</sub> >en<br>S3#config t<br>S3(config)#enable secret class<br>S3(config)#end                                           |
| Contraseña de acceso a la consola          | $S3$ >en<br>S3#config t<br>S3(config)#line con 0<br>S3(config-line)#password cisco<br>S3(config-line)#login<br>S3(config)#end   |
| Contraseña de acceso Telnet                | $S3$ >en<br>S3#config t<br>S3(config)#line vty 0 4<br>S3(config-line)#password cisco<br>S3(config-line)#login<br>S3(config)#end |

Tabla 14 – Configuración inicial S3

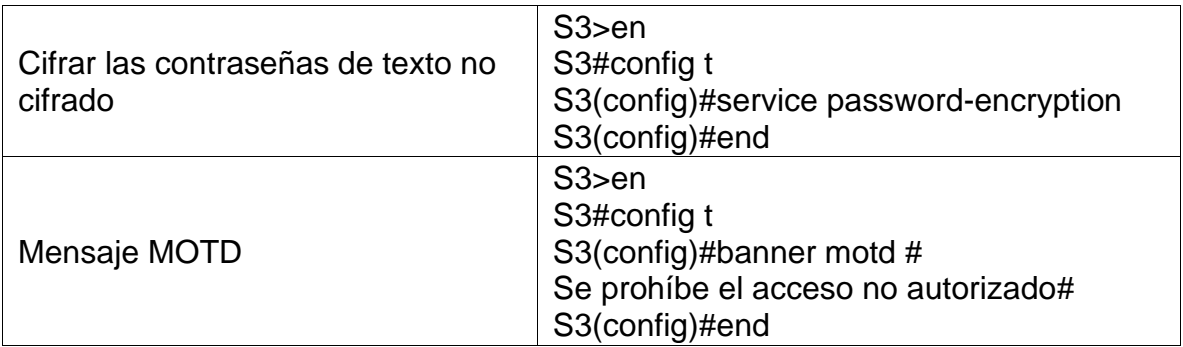

2.7 Verificar la conectividad de la red, Utilice el comando ping para probar la conectividad entre los dispositivos de red.

En este paso realizamos pruebas de conectividad con cada uno de los dispositivos de la red, a través del comando Ping validamos la conectividad.

A continuación, se presentan en la siguiente tabla las pruebas realizadas:

<span id="page-44-0"></span>

| <b>Desde</b>   | A                        | Dirección IP                      | Resultados de ping                                                                                                    |
|----------------|--------------------------|-----------------------------------|----------------------------------------------------------------------------------------------------|
|                |                          |                                   | Figura 39. Ping IPv4/IPv6 R2, S0/0/0                                                                                                    |
| R <sub>1</sub> | R <sub>2</sub><br>SO/0/0 | 172.16.1.2<br>2001: db8:acad:1::2 | R1#ping 172.16.1.2<br>Type escape sequence to abort.<br>Sending 5, 100-byte ICMP Echos to 172.16.1.2, timeout is 2 seconds:<br>TITTI<br>Success rate is 100 percent (5/5), round-trip $min/avg/max = 1/6/15$ ms<br>R1#<br>Rl#ping ipv6 2001:db8:acad:1::2<br>Type escape sequence to abort.<br>Sending 5, 100-byte ICMP Echos to 2001:db8:acad:1::2, timeout is 2<br>seconds:<br><b>TELLE</b><br>Success rate is 100 percent (5/5), round-trip min/avq/max = $1/1/3$ ms<br>R1# |
|                |                          |                                   | Figura 40. Ping IPv4/IPv6 R3, S0/0/1<br>R2#ping 172.16.2.1<br>Type escape sequence to abort.                                                                                                    |
|                |                          |                                   | Sending 5, 100-byte ICMP Echos to 172.16.2.1, timeout is 2 seconds:<br><b><i><u>ILLILL</u></i></b><br>Success rate is 100 percent (5/5), round-trip min/avg/max = $1/2/9$ ms                                                                                                    |
| R <sub>2</sub> | R <sub>3</sub><br>SO/0/1 | 172.16.2.1<br>2001:db8:acad:2::1  | $R2#$ ping ipv6 2001:db8:acad:2::1<br>Type escape sequence to abort.<br>Sending 5, 100-byte ICMP Echos to 2001:db8:acad:2::1, timeout is 2<br>seconds:<br>11 1 1 1 1                                                                                                    |
|                |                          |                                   | Success rate is 100 percent (5/5), round-trip min/avg/max = $1/1/1$ ms<br>R2#                                                                                                    |

<span id="page-44-2"></span><span id="page-44-1"></span>Tabla 15 – Pruebas de conectividad

<span id="page-45-1"></span>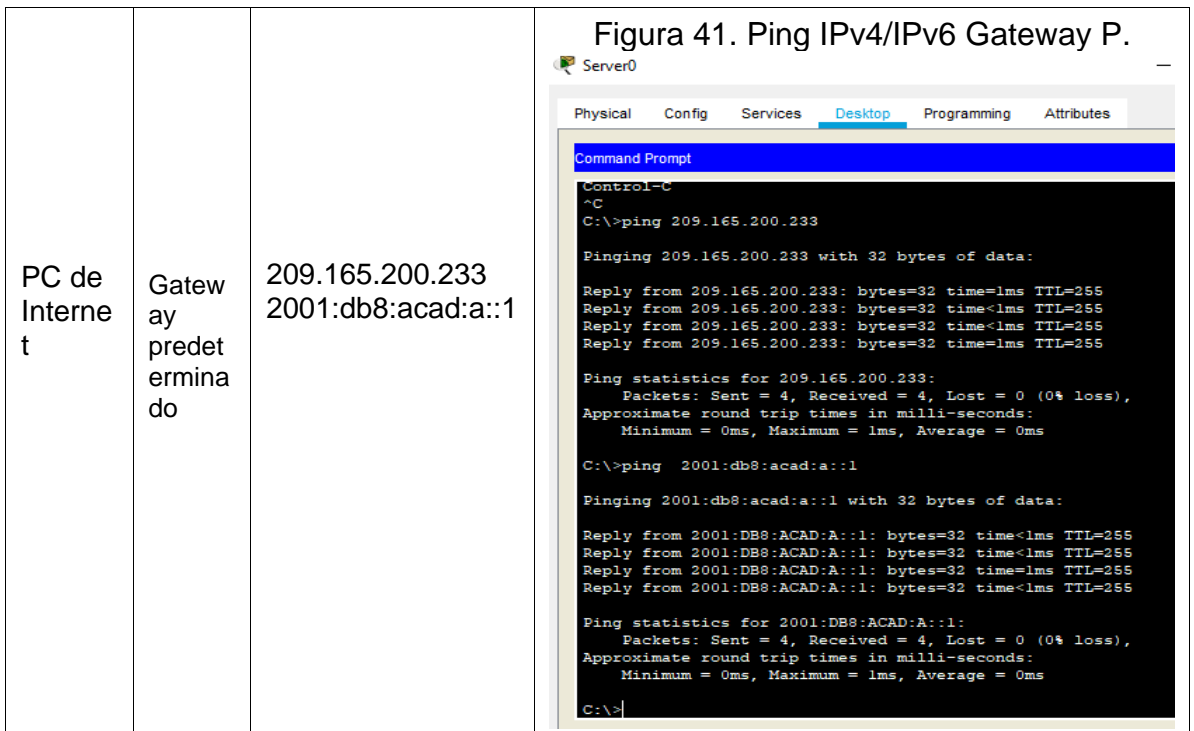

3.1 Configurar S1. Configurar la seguridad del switch, las VLAN y el Routing entre VLAN

En este paso realizamos la creación de las VLAN al tiempo que asignamos el direccionamiento IP y Gateway predeterminado, además, configuramos las troncales asignando la VLAN nativa, finalmente se configuran los puertos en modo de acceso y se apagan los puertos sin usar.

A continuación, se presentan en la siguiente tabla las configuraciones realizadas al S1

<span id="page-45-0"></span>

| Elemento o tarea de<br>configuración | Especificación                                                                                                    |
|--------------------------------------|----------------------------------------------------------------------------------------------------|
| Crear la base de datos de VLAN       | $S1$ > $en$<br>S1#config t<br>S1(config)#vlan 21<br>S1(config)#name Contabilidad<br>S1(config)#vlan 23<br>S1(config)#name Ingenieria<br>S1(config)#vlan 99<br>S1(config)#name Administracion<br>S1(config)#end |

Tabla 16 – Configuraciones de seguridad S1

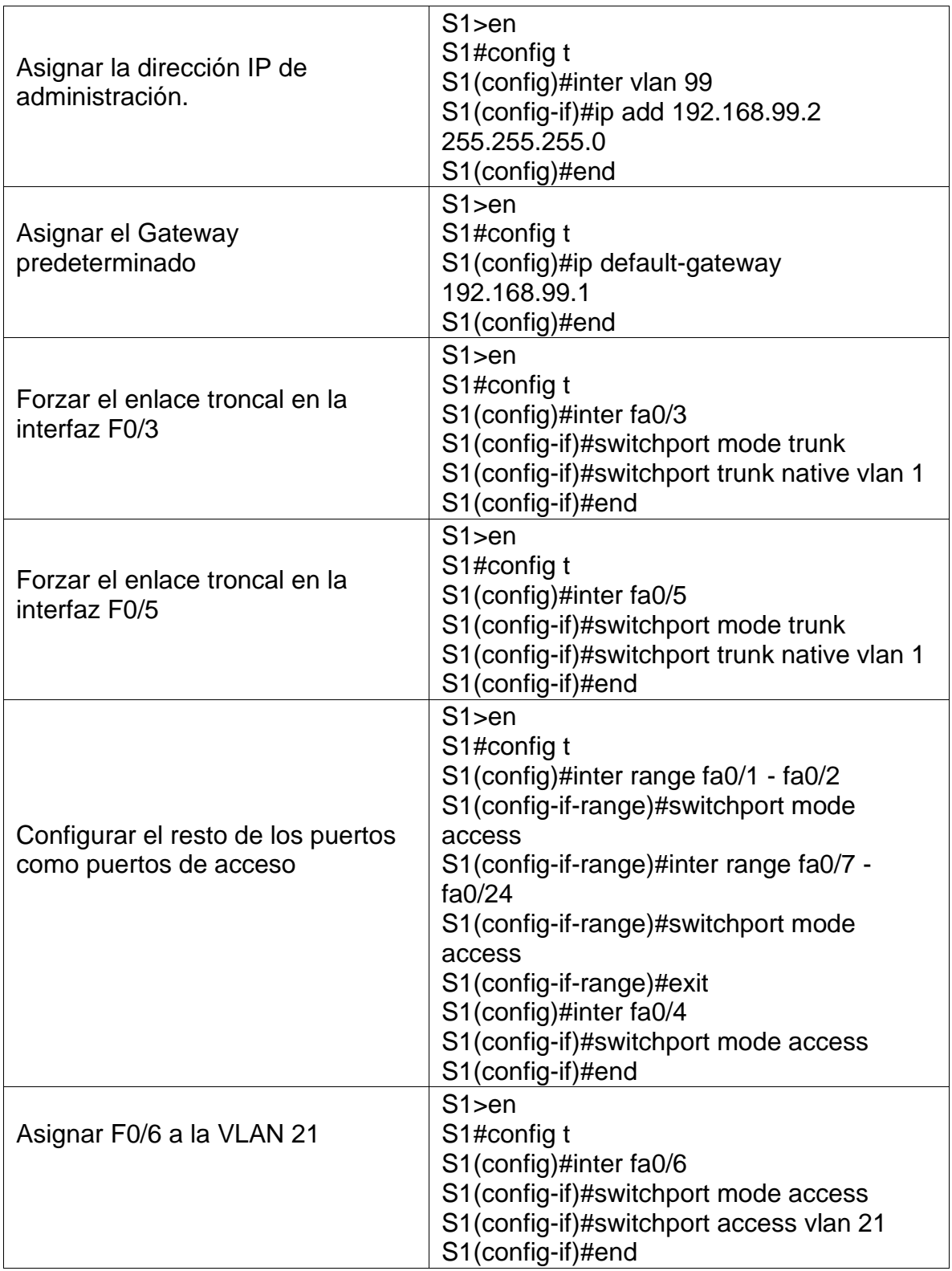

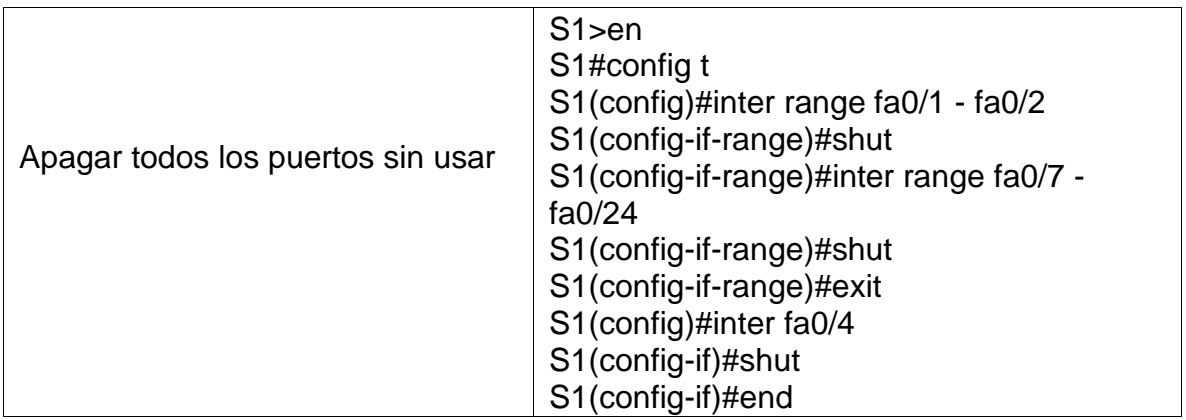

3.2 Configurar S3. Configurar la seguridad del switch, las VLAN y el Routing entre VLAN

En este paso realizamos la creación de las VLAN al tiempo que asignamos el direccionamiento IP y Gateway predeterminado, además, configuramos las troncales asignando la VLAN nativa, finalmente se configuran los puertos en modo de acceso, se asigna el Puerto Asignar F0/18 a la VLAN 23 y se apagan los puertos sin usar.

A continuación, se presentan en la siguiente tabla las configuraciones realizadas al S3

<span id="page-47-0"></span>

| Elemento o tarea de configuración         | <b>Especificación</b>                                                                                                    |
|-------------------------------------------|----------------------------------------------------------------------------------------------------|
| Crear la base de datos de VLAN            | $S3$ >en<br>S3#config t<br>S3(config)#vlan 21<br>S3(config)#name Contabilidad<br>S3(config)#vlan 23<br>S3(config)#name Ingenieria<br>S3(config)#vlan 99<br>S3(config)#name Administracion<br>S3(config)#end |
| Asignar la dirección IP de administración | $S3$ >en<br>S3#config t<br>S3(config)#inter vlan 99<br>S3(config-if)#ip add<br>192.168.99.3<br>255.255.255.0<br>S3(config)#end                                                                              |

Tabla 17 – Configuraciones de seguridad S3

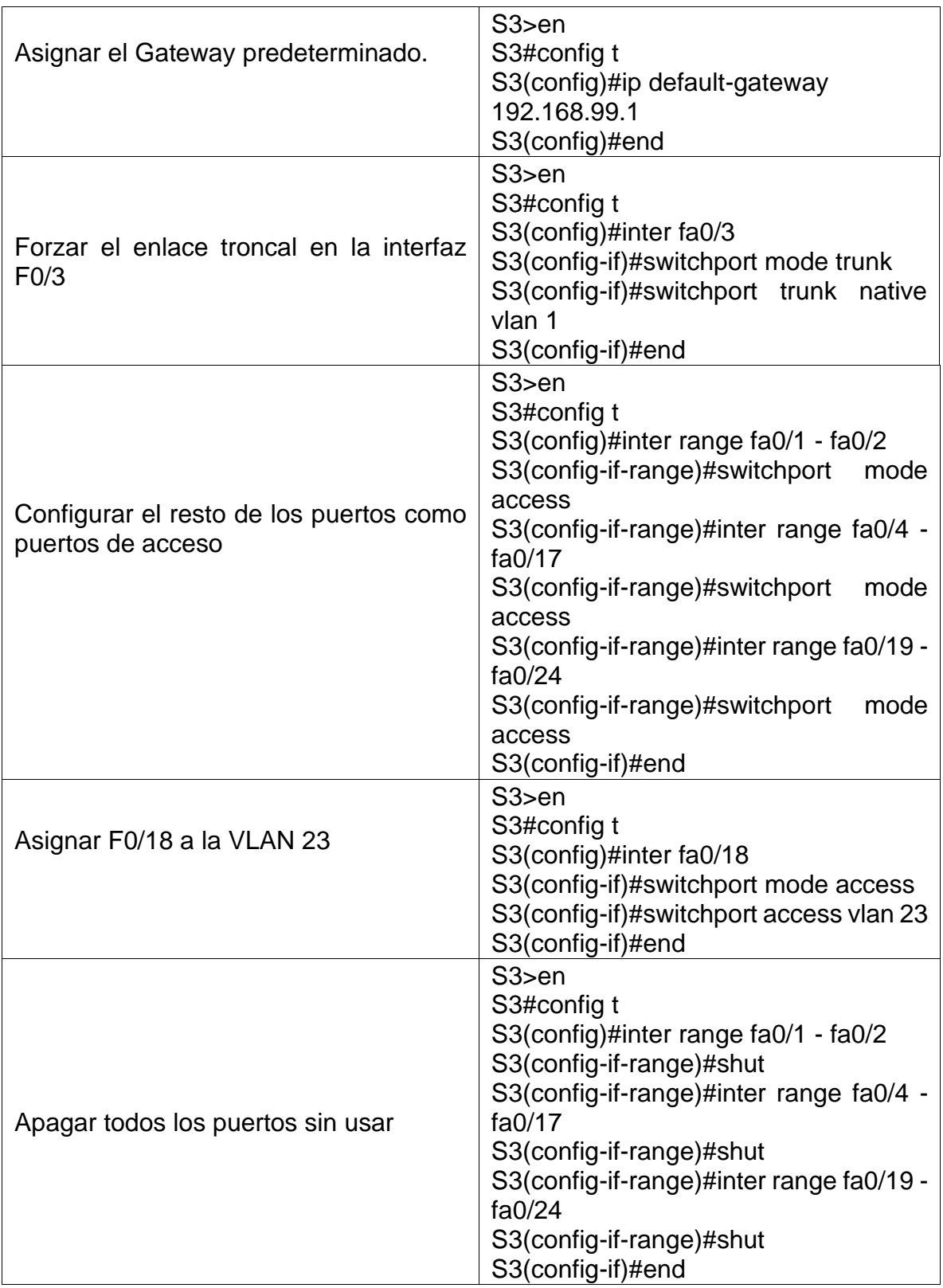

3.3 Configurar R1. Configurar la seguridad del switch, las VLAN y el Routing entre VLAN

En este paso realizamos la configuración de las subinterfaces 802.1Q en G0/1 y activación de la interfaz

A continuación, se presentan en la siguiente tabla las configuraciones realizadas al R1

<span id="page-49-0"></span>

| Elemento o tarea de<br>configuración            | Especificación                                                                                                    |
|-------------------------------------------------|----------------------------------------------------------------------------------------------------|
| Configurar la subinterfaz 802.1Q<br>.21 en G0/1 | $R1$ >en<br>R1#config t<br>R1(config)#inter gi0/1.21<br>R1(config-if)#des LAN de Contabilidad<br>R1(config-if)#encap dot1q 21<br>R1(config-subif)#ip add 192.168.21.1<br>255.255.255.0<br>R1(config-subif)#end   |
| Configurar la subinterfaz 802.1Q<br>.23 en G0/1 | $R1$ >en<br>R1#config t<br>R1(config)#inter gi0/1.23<br>R1(config-if)#des LAN de Ingenieria<br>R1(config-if)#encap dot1q 23<br>R1(config-subif)#ip add 192.168.23.1<br>255.255.255.0<br>R1(config-subif)#end     |
| Configurar la subinterfaz 802.1Q<br>.99 en G0/1 | $R1$ >en<br>R1#config t<br>R1(config)#inter gi0/1.99<br>R1(config-if)#des LAN de Administracion<br>R1(config-if)#encap dot1q 99<br>R1(config-subif)#ip add 192.168.99.1<br>255.255.255.0<br>R1(config-subif)#end |
| Activar la interfaz G0/1                        | $R1$ >en<br>R1#config t<br>R1(config)#inter gi0/1<br>R1(config)#no shut<br>R1(config)#end                                                                                                    |

Tabla 18 – Configuraciones de subinterfaces R1

3.4 Verificar la conectividad de la red, Utilice el comando ping para probar la conectividad entre los switches y el R1.

En este paso realizamos pruebas de conectividad entre los switches y el R1, a través del comando Ping validamos la conectividad.

A continuación, se presentan en la siguiente tabla las pruebas realizadas:

<span id="page-50-0"></span>

| <b>Desde</b>   | A                           | <b>Dirección IP</b> | Resultados de ping                                                                                                    |
|----------------|-----------------------------|---------------------|----------------------------------------------------------------------------------------------------|
|                |                             |                     | Figura 42. Ping desde S1 al R1, VLAN 99<br>S1#<br>Sl#ping 192.168.99.1                                                                                                    |
|                | R <sub>1</sub><br>dirección |                     | Type escape sequence to abort.<br>Sending 5, 100-byte ICMP Echos to 192.168.99.1, timeout is 2 seconds:<br>11111<br>Success rate is 100 percent (5/5), round-trip min/avg/max = $0/0/1$ ms |
| S <sub>1</sub> | VLAN <sub>99</sub>          | 192.168.99.1        | S1#                                                                                                    |
|                |                             |                     | Figura 43. Ping desde S3 al R1, VLAN 99<br>S3#ping 192.168.99.1                                                                                                    |
|                | R <sub>1</sub><br>dirección |                     | Type escape sequence to abort.<br>Sending 5, 100-byte ICMP Echos to 192.168.99.1, timeout is 2 seconds:<br>11111<br>Success rate is 100 percent (5/5), round-trip min/avg/max = $0/0/3$ ms |
| S <sub>3</sub> | VLAN 99                     | 192.168.99.1        | S3#                                                                                                    |
| R <sub>1</sub> |                             |                     | Figura 44. Ping desde S1 al R1, VLAN 21<br>Sl#ping 192.168.21.1                                                                                                    |
|                | dirección                   |                     | Type escape sequence to abort.<br>Sending 5, 100-byte ICMP Echos to 192.168.21.1, timeout is 2 seconds:<br>11111<br>Success rate is 100 percent (5/5), round-trip min/avq/max = $0/1/5$ ms |
| S <sub>1</sub> | VLAN <sub>21</sub>          | 192.168.21.1        | S1#                                                                                                    |
|                |                             |                     | Figura 45. Ping desde S3 al R1, VLAN 23<br>S3#ping 192.168.23.1                                                                                                    |
|                | R1.<br>dirección            |                     | Type escape sequence to abort.<br>Sending 5, 100-byte ICMP Echos to 192.168.23.1, timeout is 2 seconds:<br>THEFT<br>Success rate is 100 percent (5/5), round-trip $min/avg/max = 0/0/3$ ms |
| S <sub>3</sub> | VLAN 23                     | 192.168.23.1        | S3#                                                                                                    |

<span id="page-50-3"></span><span id="page-50-2"></span><span id="page-50-1"></span>Tabla 19 – Pruebas de conectividad Switches y R1

<span id="page-50-4"></span>4.1 Configurar OSPF en el R1. Configurar el protocolo de Routing dinámico OSPF

En este paso realizamos la configuración del protocolo OSPF en el R1, al tiempo que informamos las redes conectadas directamente, se establecen las interfaces LAN como pasivas y se Desactiva la sumarización automática

A continuación, se presentan en la siguiente tabla las configuraciones realizadas al R1

<span id="page-51-0"></span>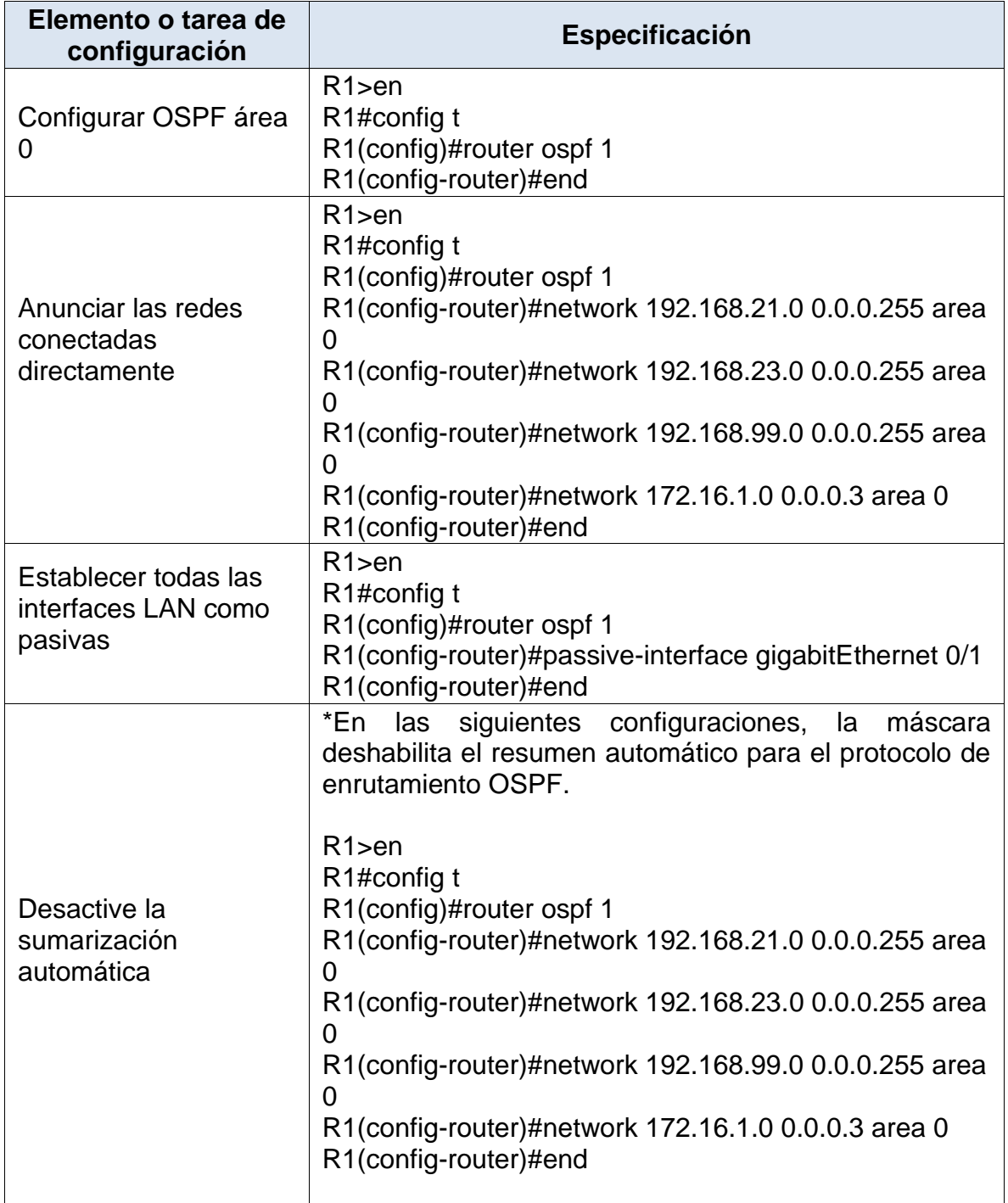

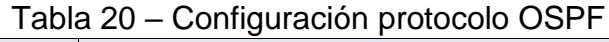

4.2 Configurar OSPF en el R2. Configurar el protocolo de Routing dinámico OSPF

En este paso realizamos la configuración del protocolo OSPF en el R2, al tiempo que informamos las redes conectadas directamente, se establecen las interfaces LAN como pasivas y se Desactiva la sumarización automática

A continuación, se presentan en la siguiente tabla las configuraciones realizadas al R2

<span id="page-52-0"></span>

| Elemento o tarea de<br>configuración                    | Especificación                                                                                                    |
|---------------------------------------------------------|----------------------------------------------------------------------------------------------------|
| Configurar OSPF área 0                                  | R2<br>R2#config t<br>R2(config)#router ospf 1<br>R2(config-router)#end                                                                                                    |
| Anunciar las redes<br>conectadas directamente           | R2<br>R <sub>2</sub> #config t<br>R2(config)#router ospf 1<br>R2(config-router)#network 172.16.1.0 0.0.0.3 area 0<br>R2(config-router)#network 172.16.2.0 0.0.0.3 area 0<br>R2(config-router)#end                                                                                                    |
| Establecer la interfaz<br>LAN (loopback) como<br>pasiva | R2<br>R2#config t<br>R2(config)#router ospf 1<br>R2(config-router)#passive-interface loopback 0<br>R2(config-router)#end                                                                                                    |
| Desactive la<br>sumarización automática.                | *En las siguientes configuraciones, la máscara<br>deshabilita el resumen automático para el protocolo<br>de enrutamiento OSPF.<br>R2<br>R <sub>2</sub> #config t<br>R2(config)#router ospf 1<br>R2(config-router)#network 172.16.1.0 0.0.0.3 area 0<br>R2(config-router)#network 172.16.2.0 0.0.0.3 area 0<br>R2(config-router)#end |

Tabla 21 – Configuración protocolo OSPF R2

4.3 Configurar OSPF en el R3. Configurar el protocolo de Routing dinámico OSPF

En este paso realizamos la configuración del protocolo OSPF en el R3, al tiempo que informamos las redes conectadas directamente, se establecen las interfaces LAN como pasivas y se Desactiva la sumarización automática

A continuación, se presentan en la siguiente tabla las configuraciones realizadas al R3

<span id="page-53-0"></span>

| Elemento o tarea de<br>configuración                                      | <b>Especificación</b>                                                                                                    |
|---------------------------------------------------------------------------|----------------------------------------------------------------------------------------------------|
| Configurar OSPF área 0                                                    | R3<br>R3#config t<br>R3(config)#router ospf 1<br>R3(config-router)#end                                                                                                    |
| Anunciar redes IPv4<br>conectadas directamente                            | $R3$ > en<br>R3#config t<br>R3(config)#router ospf 1<br>R3(config-router)#network 172.16.2.0 0.0.0.3 area 0<br>R3(config-router)#end                                                                                                    |
| Establecer todas las<br>interfaces de LAN IPv4<br>(Loopback) como pasivas | $R3$ sen<br>R3#config ter<br>R3(config)#router ospf 1<br>R3(config-router)#passive-interface loopback 4<br>R3(config-router)#passive-interface loopback 5<br>R3(config-router)#passive-interface loopback 6<br>R3(config-router)#passive-interface loopback 7<br>R3(config-router)#end |
| Desactive la<br>sumarización automática.                                  | $R3$ sen<br>R3#config ter<br>R3(config)#router ospf 1<br>R3(config-router)#network 172.16.2.0 0.0.0.3 area 0<br>R3(config-router)#end                                                                                                    |

Tabla 22 – Configuración protocolo OSPF R3

4.4 Verificar la información de OSPF.

En este paso realizamos la validación de la configuración realizada al protocolo OSPF

A continuación, se presentan en la siguiente tabla los comandos utilizados para validar las configuraciones al protocolo OSPF

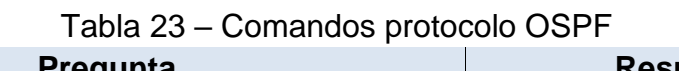

<span id="page-53-1"></span>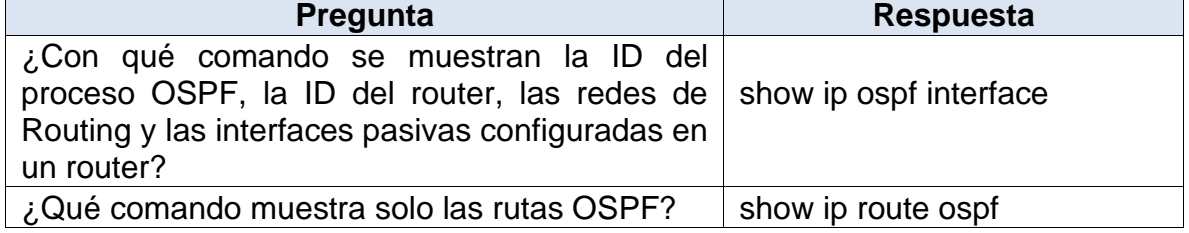

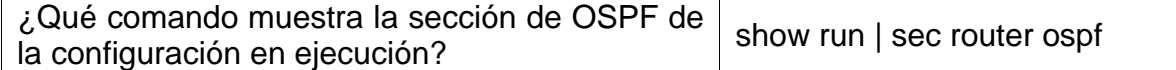

<span id="page-54-0"></span>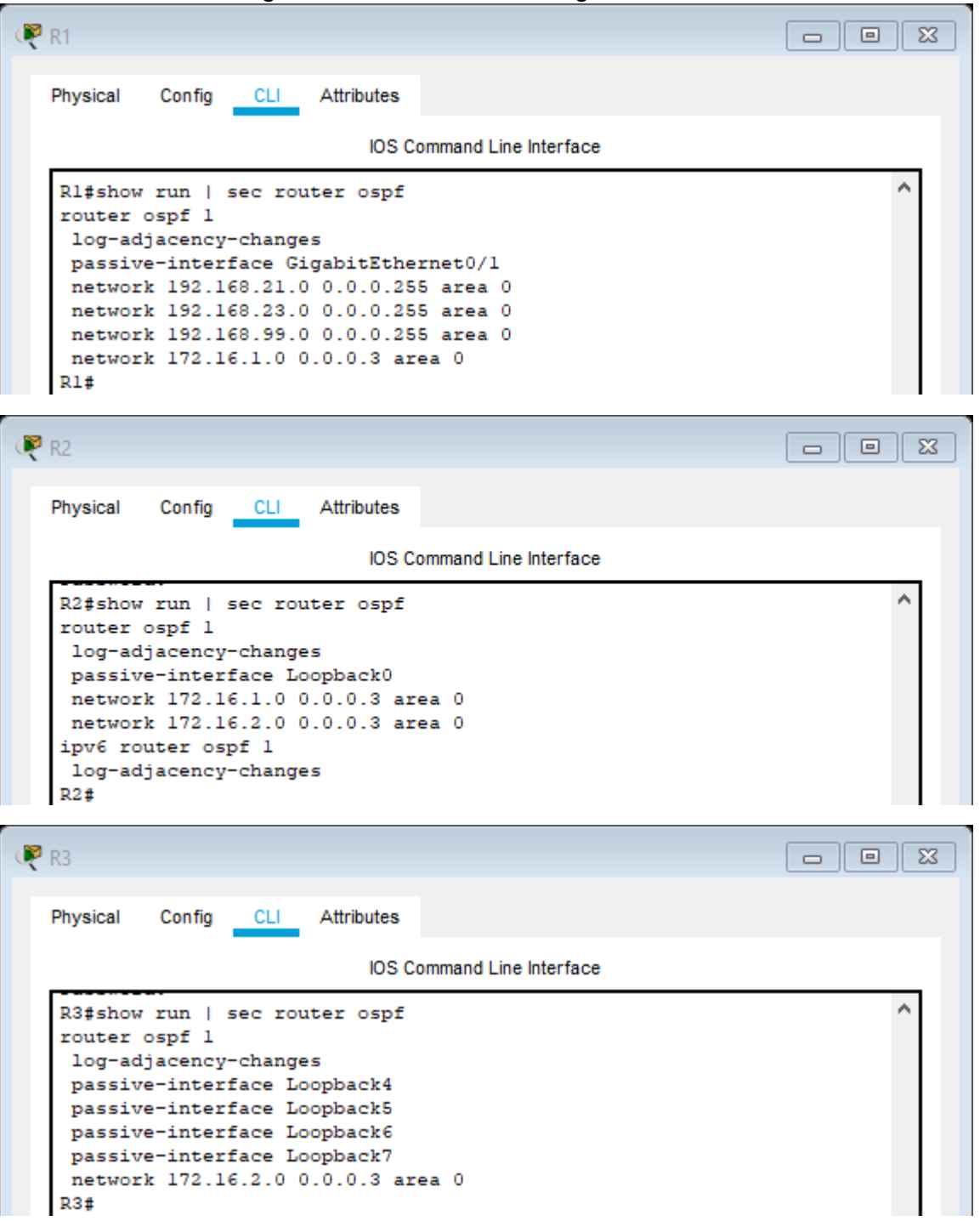

# Figura 46. Verificación configuración OSPF

5.1 Implementar DHCP y NAT para IPv4. Configurar el R1 como servidor de DHCP para las VLAN 21 y 23

En este paso en el R1, realizamos la reserva de direcciones IP y creación del pool de DHCP en las VLAN solicitadas,

A continuación, se presentan en la siguiente tabla las configuraciones realizadas al R1

<span id="page-55-0"></span>

| Elemento o tarea de<br>configuración                                                       | Especificación                                                                                                    |
|--------------------------------------------------------------------------------------------|----------------------------------------------------------------------------------------------------|
| Reservar las primeras 20<br>direcciones IP en la VLAN 21<br>para configuraciones estáticas | $R1$ >en<br>R1#config t<br>R1(config)#ip dhcp excluded-address<br>192.168.21.1 192.168.21.20<br>R1(config)#end                                                                                                    |
| Reservar las primeras 20<br>direcciones IP en la VLAN 23<br>para configuraciones estáticas | $R1$ >en<br>R <sub>1#config</sub> t<br>R1(config)#ip dhcp excluded-address<br>192.168.23.1 192.168.23.20<br>R1(config)#end                                                                                                    |
| Crear un pool de DHCP para la<br><b>VLAN 21.</b>                                           | $R1$ >en<br>R1#config t<br>R1(config)#ip dhcp pool ACCT<br>R1(dhcp-config)#network 192.168.21.0<br>255.255.255.0<br>R1(dhcp-config)#dns-server 10.10.10.10<br>R1(dhcp-config)#domain-name ccna-sa.com<br>R1(dhcp-config)#default-router 192.168.21.1<br>R1(dhcp-config)#end  |
| Crear un pool de DHCP para la<br>VLAN <sub>23</sub>                                        | $R1$ >en<br>R1#config t<br>R1(config)#ip dhcp pool ENGNR<br>R1(dhcp-config)#network 192.168.23.0<br>255.255.255.0<br>R1(dhcp-config)#dns-server 10.10.10.10<br>R1(dhcp-config)#domain-name ccna-sa.com<br>R1(dhcp-config)#default-router 192.168.23.1<br>R1(dhcp-config)#end |

Tabla 24 – DHCP y NAT R1

5.2 Configurar la NAT estática y dinámica en el R2.

En este paso en el R2, realizamos la creación de un usuario local, habilitamos el servicio HTTP y se crea la NAT estática, asignando la interfaz interna y externa, al tiempo que la configuramos dentro de una ACL privada, además de definir el pool de direcciones IP públicas y la traducción de la NAT dinámica.

A continuación, se presentan en la siguiente tabla las configuraciones realizadas al R2

<span id="page-56-0"></span>

| Elemento o tarea de<br>configuración                                                            | Especificación                                                                                                    |
|-------------------------------------------------------------------------------------------------|----------------------------------------------------------------------------------------------------|
| Crear una base de datos<br>local con una cuenta de<br>usuario                                   | R2<br>R <sub>2</sub> #config t<br>R2(config)#username webuser privilege 15<br>password cisco123<br>R2(config)#end                                                                            |
| Habilitar el servicio del<br>servidor HTTP                                                      | R2<br>R <sub>2</sub> #config t<br>R2(config)#ip http server<br>R2(config)#end                                                                                                    |
| Configurar el servidor<br>HTTP para utilizar la base<br>de datos local para la<br>autenticación | R2<br>R <sub>2</sub> #config t<br>R2(config)#ip http authentication local<br>R2(config)#end                                                                                                  |
| Crear una NAT estática al<br>servidor web.                                                      | R2<br>R <sub>2</sub> #config t<br>R2(config)#ip nat inside source static<br>209.165.200.233 209.165.200.229<br>R2(config)#end                                                                |
| Asignar la interfaz interna<br>y externa para la NAT<br>estática                                | R2<br>R <sub>2</sub> #config t<br>R2(config)#inter gi0/0<br>R2(config-if)#ip nat outside<br>R2(config-if)exit<br>R2(config)#inter s0/0/0<br>R2(config-if)#ip nat inside<br>R2(config-if)#end |

Tabla 25 – NAT estática y dinámica R2

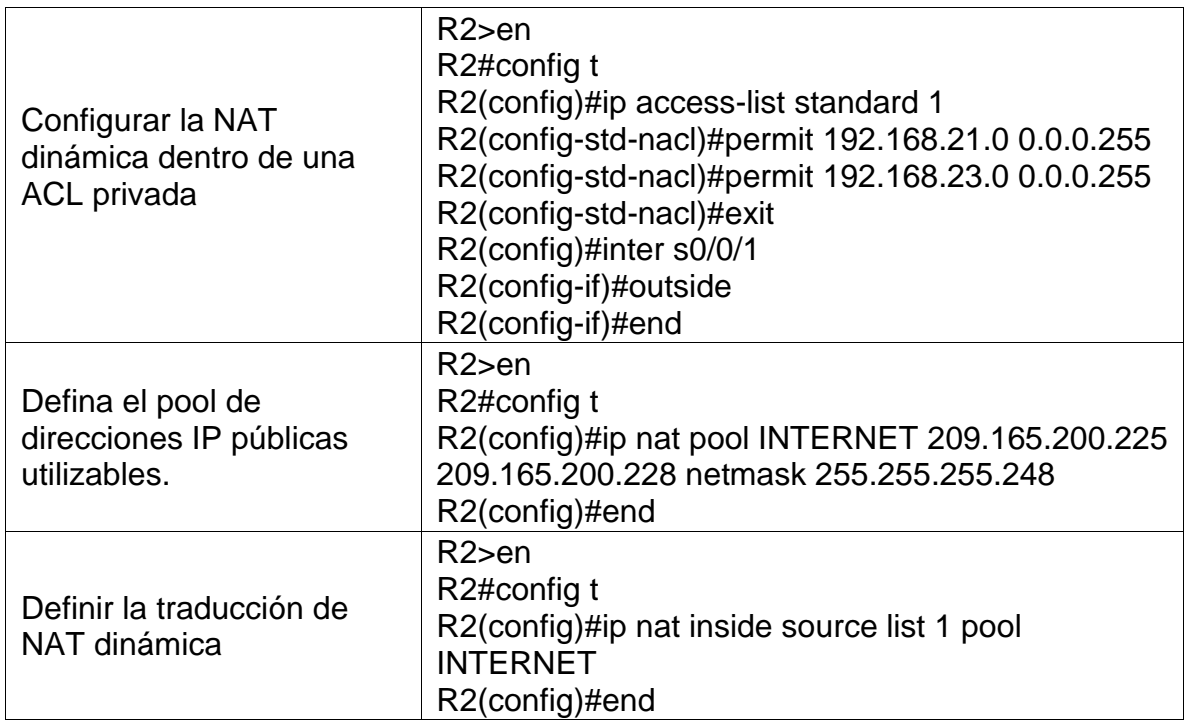

5.3 Verificar el protocolo DHCP y la NAT estática

En este paso realizamos una serie de verificaciones para validar las configuraciones de DHCP y NAT aplicadas.

A continuación, se presentan en la siguiente tabla las pruebas realizadas.

<span id="page-57-0"></span>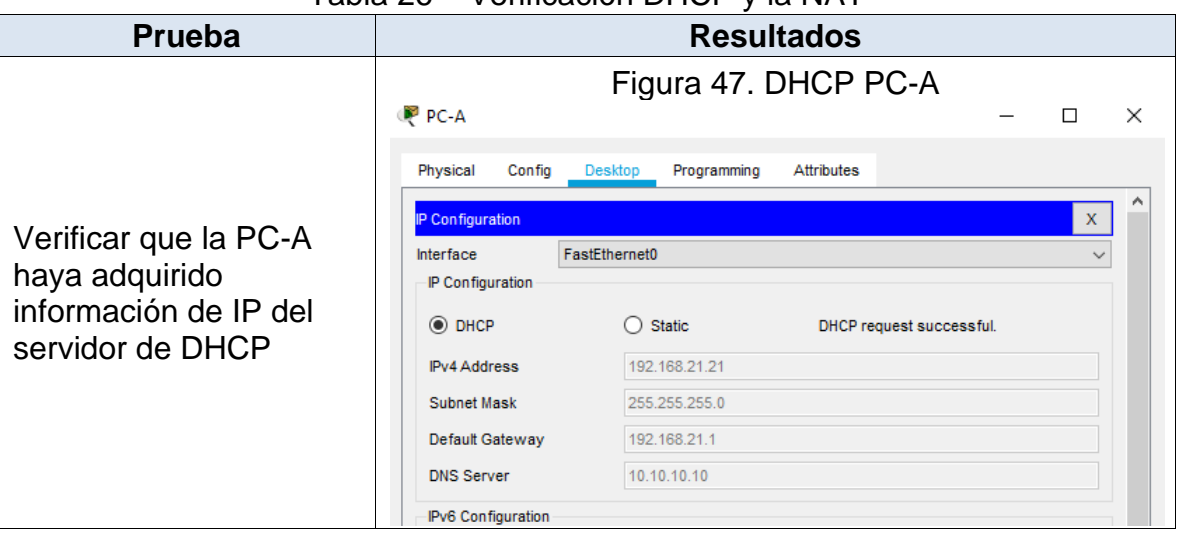

<span id="page-57-1"></span>Tabla 26 – Verificación DHCP y la NAT

<span id="page-58-0"></span>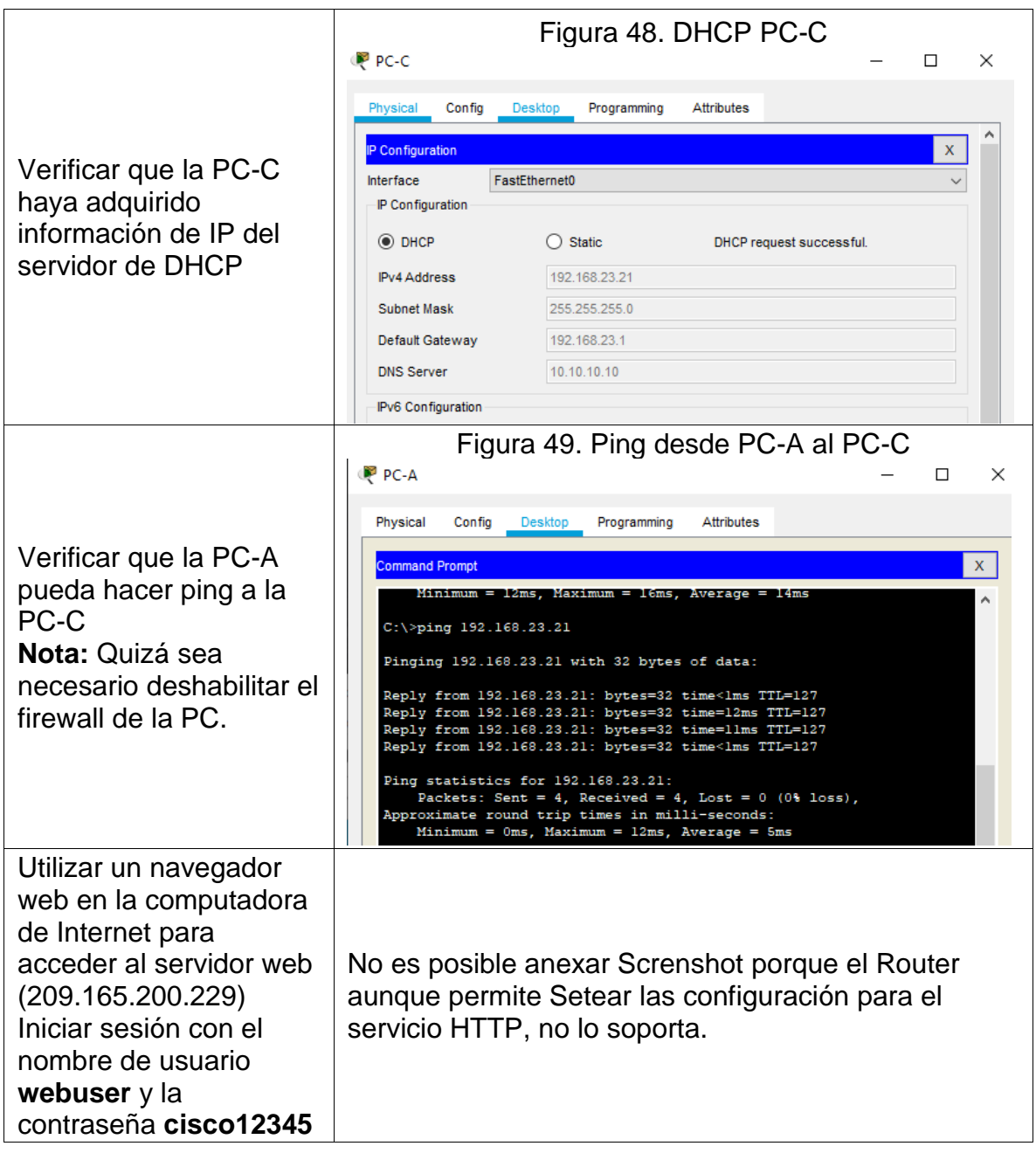

### 6. Configurar NTP

En este paso realizamos la configuración NTP en el R1 y R2

A continuación, se presentan en la siguiente tabla las configuraciones realizadas.

<span id="page-59-0"></span>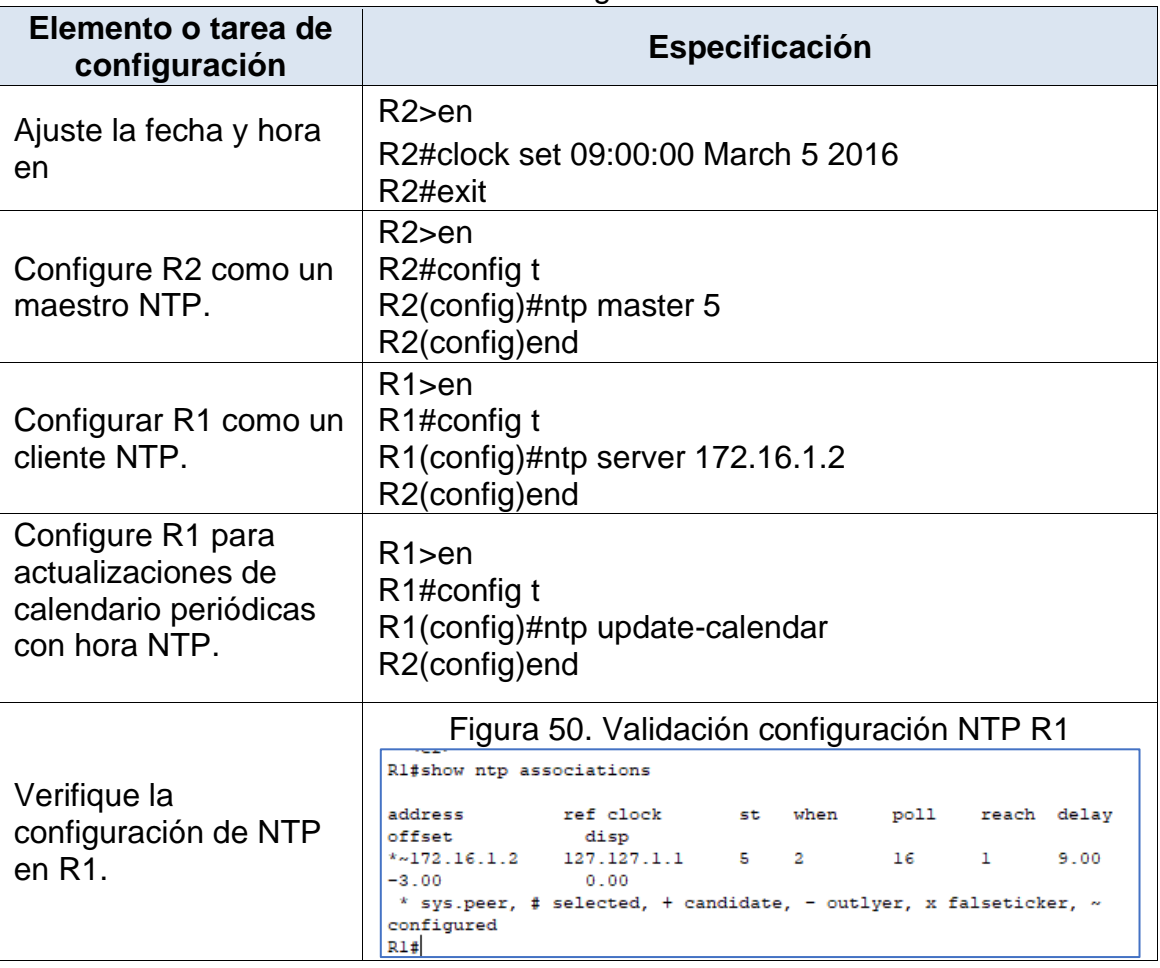

Tabla 27 – configuración NTP

<span id="page-59-1"></span>7 configurar y verificar las listas de control de acceso (ACL)

7.1 Restringir el acceso a las líneas VTY en el R2

En este paso realizamos la configuración de la lista de acceso donde permita que solo R1 pueda realizar conexión vía Telnet al R2, además se aplica la ACL a las VTY.

A continuación, se presentan en la siguiente tabla las configuraciones realizadas.

<span id="page-60-0"></span>

| Elemento o tarea de<br>configuración                                                                                  | <b>Especificación</b>                                                                                                    |
|----------------------------------------------------------------------------------------------------|----------------------------------------------------------------------------------------------------|
| Configurar una lista de<br>acceso con nombre para<br>permitir que solo R1<br>establezca una conexión<br>Telnet con R2 | R2<br>R2#config t<br>R2(config)#ip access-list extended ADMIN-MGT<br>R2(config-ext-nacl)#permit ip host 172.16.1.1 any<br>R2(config-ext-nacl)end |
| Aplicar la ACL con nombre<br>a las líneas VTY                                                                         | R2<br>R2#config t<br>R2(config)#line vty 0 4<br>R2(config-line)#access-class ADMIN-MGT in<br>R2(config-line)#end                                 |
| Permitir acceso por Telnet a<br>las líneas de VTY                                                                     | R2<br>R2#config t<br>R2(config)#line vty 0 4<br>R2(config-line)#transport input telnet<br>R2(config-line)#end                                    |
| Verificar que la ACL<br>funcione como se espera                                                                       | Figura 51. Validación ACL<br>R1#telnet 172.16.1.2<br>Trying 172.16.1.2  Open<br>User Access Verification<br>Password:                            |

Tabla 28 – ACL R2

7.2 Introducir el comando de CLI adecuado

En este paso se indica los comandos necesarios para consultas de ACL y NAT

A continuación, se presentan en la siguiente tabla los comandos solicitados.

<span id="page-60-2"></span>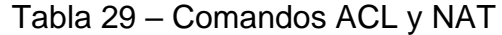

<span id="page-60-1"></span>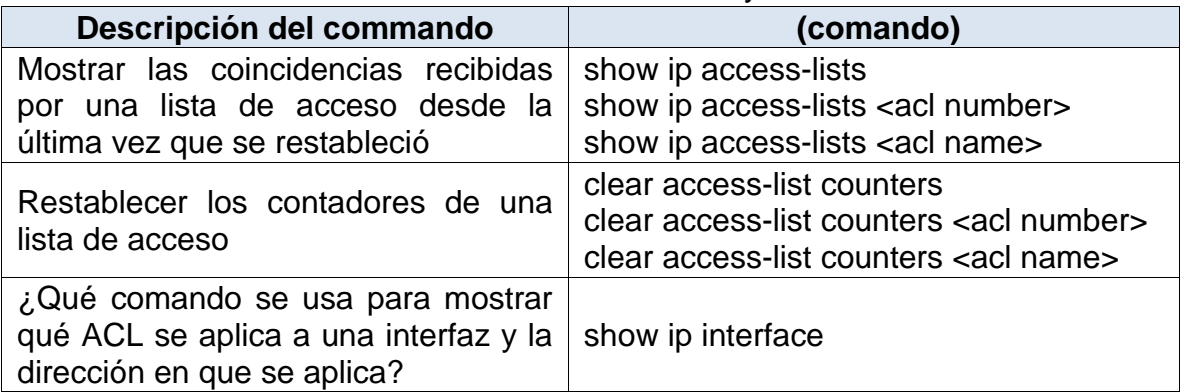

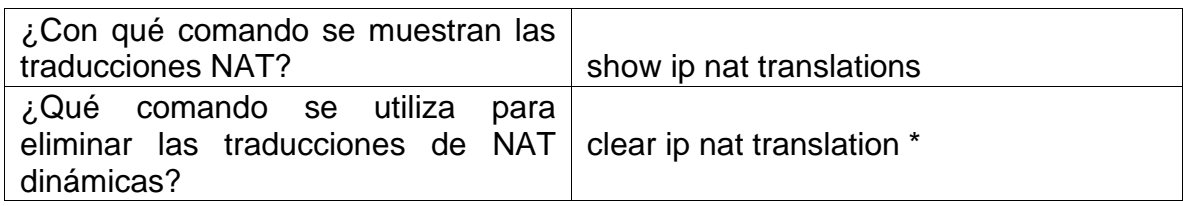

### CONCLUSIONES

<span id="page-62-0"></span>En el primer escenario una de las tareas sencillas que se realizan al comienzo, pero que considero importante, consiste en asignar contraseñas al Router y Switch en su modo EXEC y acceso a la consola, acompañados por el cifrado de las contraseñas y estableciendo la longitud mínima a estas, de esta manera agregamos niveles de seguridad.

En el segundo escenario me pareció interesante saber que el protocolo de Routing dinámico OSPF nos ayuda a establecer la ruta idónea, al tiempo que utiliza IP Multicast para enviar actualizaciones de estado de link que ofrecen una descripción de esa interfaz y su relación con los routers vecinos, además no tiene limitación para el conteo de saltos y permite un mejor balanceo de carga.

Otra medida de control y seguridad interesante son las listas de acceso, al configurar la reglas nos permiten realizar una especie de filtro al trafico de la red, mejorando los niveles de seguridad al permitir o negar el acceso a recursos específicos.

Puedo concluir que el desarrollo de los escenarios es una práctica bastante exigente, debido que los conocimientos adquiridos deben ser sólidos y haber entendido muy bien todo el temario.

Durante el desarrollo del laboratorio tuve que apoyarme en las fuentes bibliográficas propuesta en el curso y en algunas externas validando que la información presentada sea de fuentes confiables.

El elaborar estas prácticas en Packet Tracer me permitió tener un acercamiento más profundo en lo relacionado a la configuración de dispositivos de comunicaciones, al igual que aclarar dudas sobre las diferentes pruebas a realizar para validar las configuraciones aplicadas.

A lo largo de la actividad tuve la oportunidad de aprender varios comandos muy utilices que me permitirán analizar, diagnosticar y corregir problemas a nivel de red y configuración de dispositivos.

A medida que avanzaba en el desarrollo de los escenarios tuve que ir reforzando temas como los fueron EtherChannel, port-security, OSPF, NAT y ACL.

#### **BIBLIOGRAFIA**

<span id="page-63-0"></span>CISCO, Cisco (2018). Configuración de la dirección IPv4 de la interfaz VLAN en un switch Sx350 o SG350X a través de la CLI. https://www.cisco.com/c/es\_mx/support/docs/smb/switches/cisco-350-seriesmanaged-switches/smb5722-configure-vlan-interface-ipv4-address-on-an-sx350 or-sg350x.html

CISCO, Cisco (2020). Configure el puerto a las configuraciones del interfaz del VLA N en un conmutador con el CLI. https://www.cisco.com/c/es\_mx/support/docs/smb/switches/cisco-small-business-300-series-managed-switches/smb5653-configure-port-to-vlan-interface-settingson-a-switch-throug.html

Cisco, Cisco. (2005). Recuperado en noviembre de 2020, Guía de diseño de OSPF. https://www.cisco.com/c/es\_mx/support/docs/ip/open-shortest-path-first-ospf/7039- 1.html

Ccnadesdecero, Alex W. (s.f.). Recuperado en noviembre de 2020, Configuración de Rutas Estáticas y Predeterminadas. https://ccnadesdecero.es/configuracionrutas-estaticas-

predeterminadas/#2\_Configuracion\_de\_rutas\_predeterminadas\_IPv4

DelfiRosales, D.R. (s.f.). Recuperado en noviembre de 2020, Autenticación, utilizando la Base de Datos Local. https://delfirosales.blogspot.com/2014/04/autenticacion-utilizando-la-base-de.html

El Mundo en Bits, Javier (2013). CISCO, ESTABLECER LONGITUD DE UNA CONTRASEÑA. https://www.elmundoenbits.com/2013/03/cisco-passwdlength.html#.X4zCPdBKiUk

Interpolados, Admin (2017). CONFIGURACIÓN DE ENLACES TRONCALES IEEE 802.1Q. https://interpolados.wordpress.com/2017/05/01/configuracion-de-enlacestroncales-ieee-802-1q/

Mikroways, Leandro D.T. (2009). SEGURIDAD DE PUERTO EN SWITCHES CISCO. https://www.mikroways.net/2009/11/26/seguridad-de-puerto-en-switchescisco/

Página Web. (s.f.). En amazonaws. Recuperado en noviembre de 2020, Configuración inicial de un router, Configuración básica de un router. https://staticcourse-assets.s3.amazonaws.com/RSE50ES/module4/4.1.3.4/4.1.3.4.html

Página Web. (s.f.). En netcloudengineering. Recuperado en noviembre de 2020. Configuración de una VLAN en Cisco Switch. https://netcloudengineering.com/configuracion-vlan-cisco-switch/

Página Web. (s.f.). En Sites Google. Recuperado en noviembre de 2020, Configuración del acceso mediante SSH. https://sites.google.com/site/redeslocalesyglobales/4-configuracion-de-red/2 configuracion-de-routers/3-configuracion-del-router/2-configuracion-de-losaccesos-al-router/ddddd

Página Web. (s.f.). En Sites Google. Recuperado en noviembre de 2020, Enlaces Troncales de las VLAN. https://sites.google.com/site/paginamodulo3vlan/3-2 enlaces-troncales

Página Web. (s.f.). En Wikipedia. Recuperado en noviembre de 2020, Lista de control de acceso, de https://es.wikipedia.org/wiki/Lista\_de\_control\_de\_acceso

Página Web. (s.f.). En Wikipedia. Recuperado en noviembre de 2020, Traducción de direcciones de red, de https://es.wikipedia.org/wiki/Traducci%C3%B3n\_de\_direcciones\_de\_red

Utez, (s.f.). Recuperado en noviembre de 2020, Configuración de contraseñas de router. http://www.utez.edu.mx/curriculas/ccna2\_ES/CHAPID=knet-107651675 9217/RLOID=knet1076516759778/RIOID=knet1076516760900/knet/10765167592 17/ resourcecontent.html

Utez, (s.f.). Recuperado en noviembre de 2020, Práctica de laboratorio 3.1.3 Configuración de contraseñas del router. http://www.utez.edu.mx/curriculas/ccna2\_ES/pdf/knet-1076521136351/CCNA2\_lab\_3\_1\_3\_es.pdf